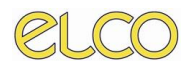

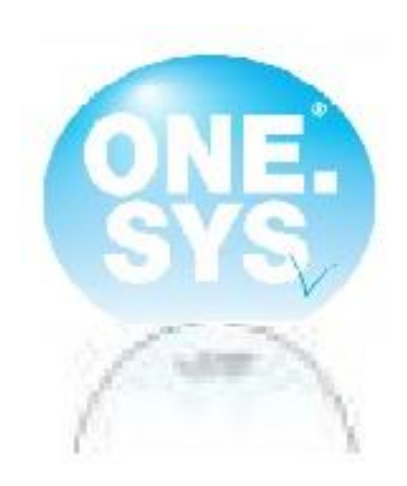

## **Manuale Utente**

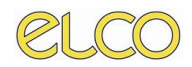

## **INDICE**

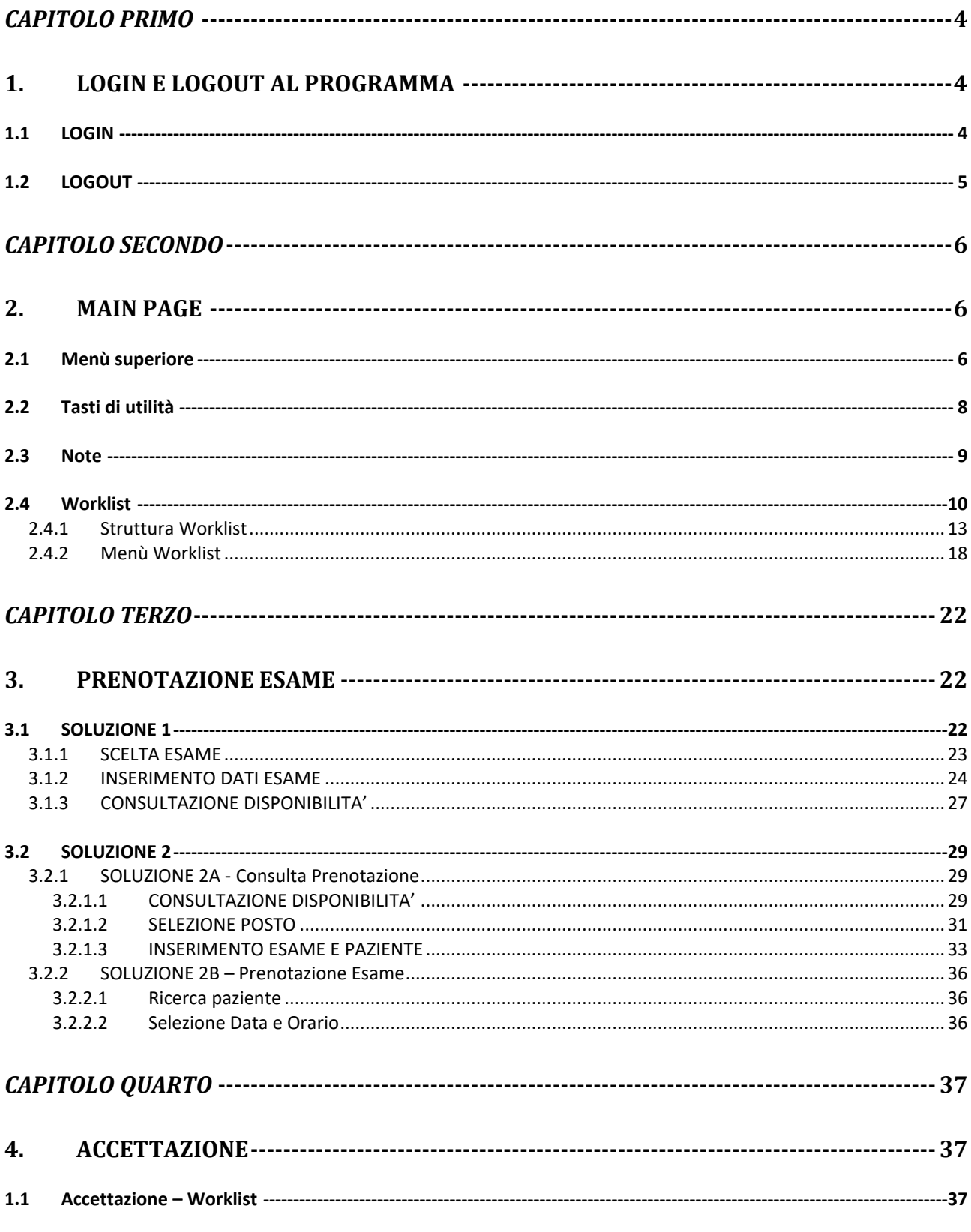

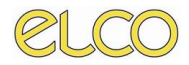

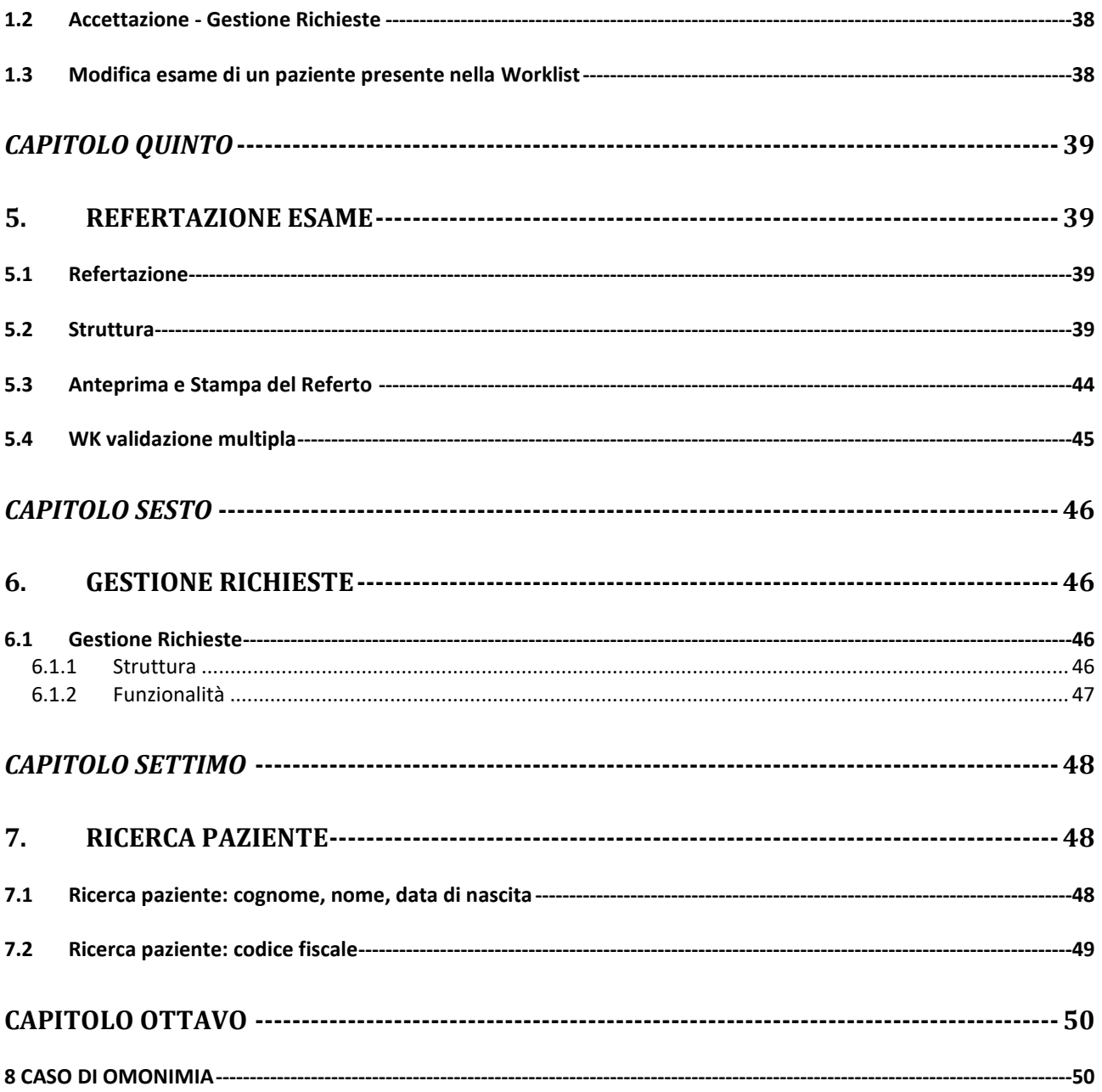

# *CAPITOLO PRIMO*

## <span id="page-3-1"></span><span id="page-3-0"></span>**1. LOGIN E LOGOUT AL PROGRAMMA**

ONESYS è controllato da password: ogni singolo utente ha un accesso personalizzato all'applicazione, permettendo così un maggiore controllo dell'attività svolta da ognuno, anche attraverso la registrazione di ogni operazione con memorizzazione di data, ora e nome utente.

## <span id="page-3-2"></span>*1.1 LOGIN*

1. Per poter **accedere**, quindi è necessario che l'utente si identifichi digitando il proprio **ID utente e la password** associata, e successivamente clicchi su "Login" (**Figura 1)** per accedere al programma. Le credenziali inserite potranno essere quelle specifiche dell'applicativo o quelle di dominio in funzione del fatto che Onesys sia stato integrato mediante LDAP.

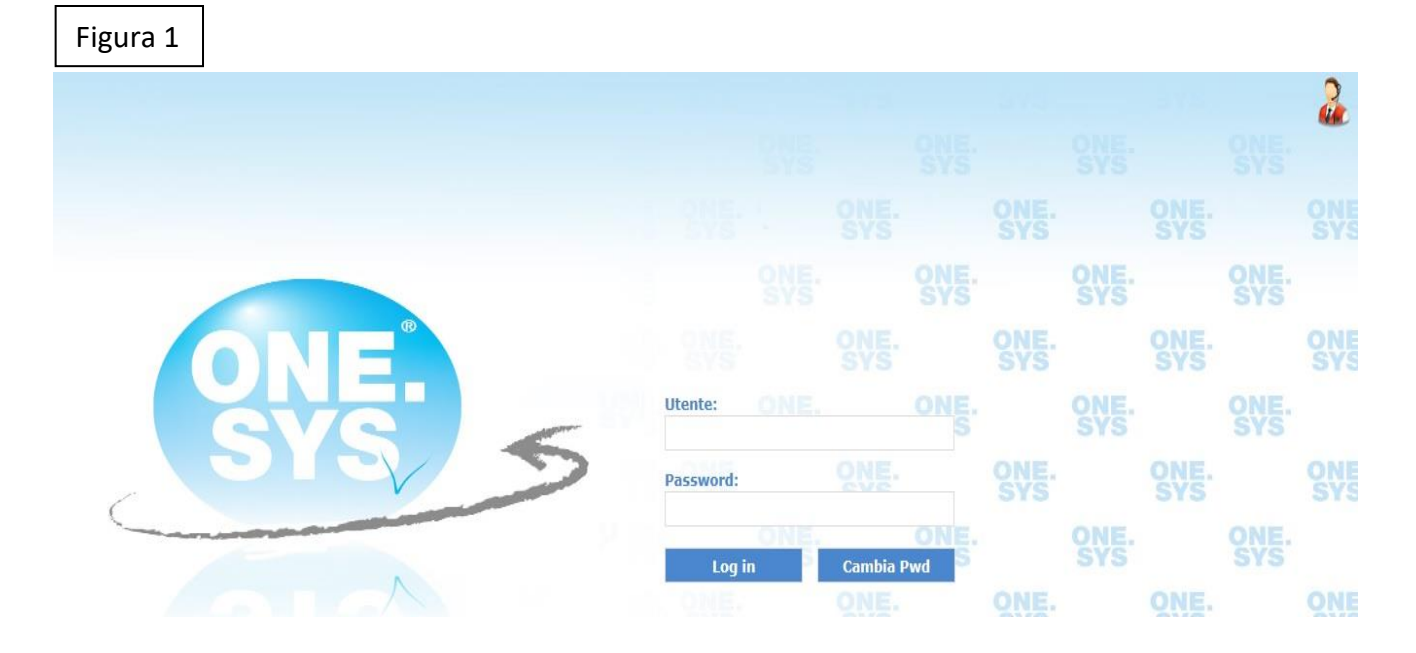

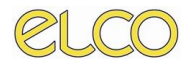

## <span id="page-4-0"></span>*1.2 LOGOUT*

Per effettuare la **disconnessione** dall'applicativo è necessario:

1. cliccare nella schermata primaria dell'applicativo sul tasto indicato nella Figura 2

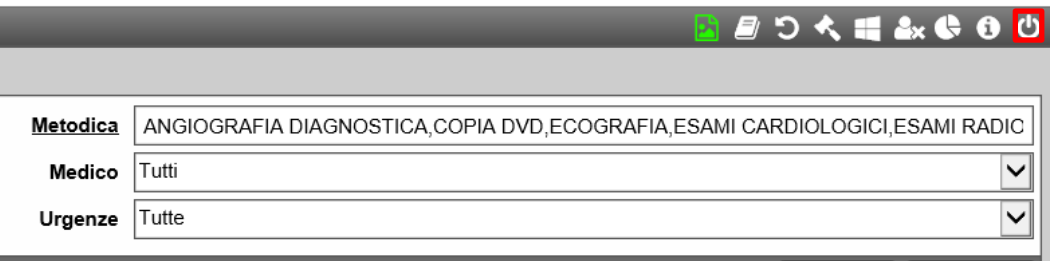

Figura 2

# *CAPITOLO SECONDO*

## <span id="page-5-1"></span><span id="page-5-0"></span>**2. MAIN PAGE**

Onesys,è stato progettato in modo da essere fortemente orientato alla gestione di tutte le fasi dell'iter diagnostico mediante l'utilizzo di liste di lavoro (worklist). Nella pratica, la maschera principale dell'applicazione presenta la Worklist ed è il punto di accesso alle funzioni di utilizzo più frequente del sistema.

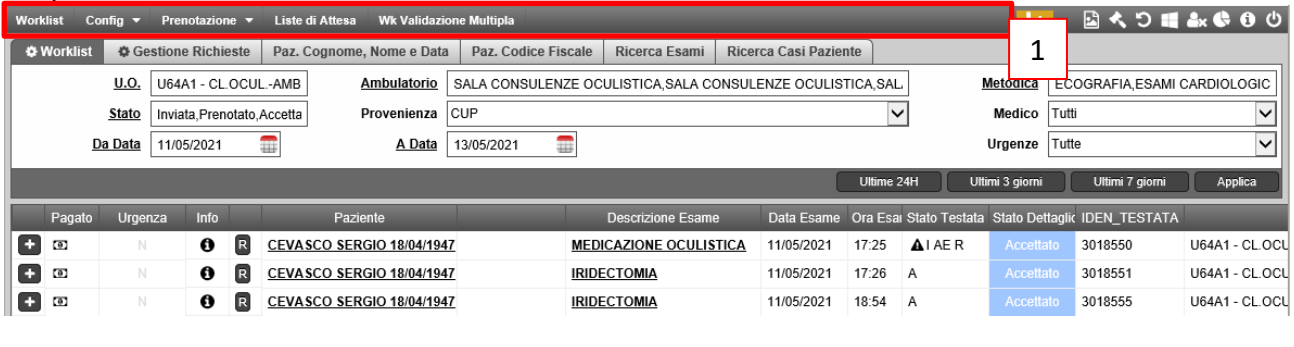

Figura 3

## <span id="page-5-2"></span>*2.1 Menù superiore*

Nella sezione superiore della maschera è sempre presente il menù, contenente le seguenti tabs, come evidenziato nella **Figura 3, riquadro 1**:

#### **1. Worklist**

Questa tab consente di tornare alla pagina contente la worklist o lista di lavoro.

#### **2. Config**.

La sezione si divide al proprio interno in due sottovoci, ovvero **Tabelle** e **Utilità**. La prima voce consente di configurare le diverse tabelle disposte all'interno dell'applicativo, come presente nella Figura 4; nella sottosezione Utilità, invece, è possibile avere diverse soluzioni per la realizzazioni di modifiche e configurazioni ulteriori, vedasi Figura 5.

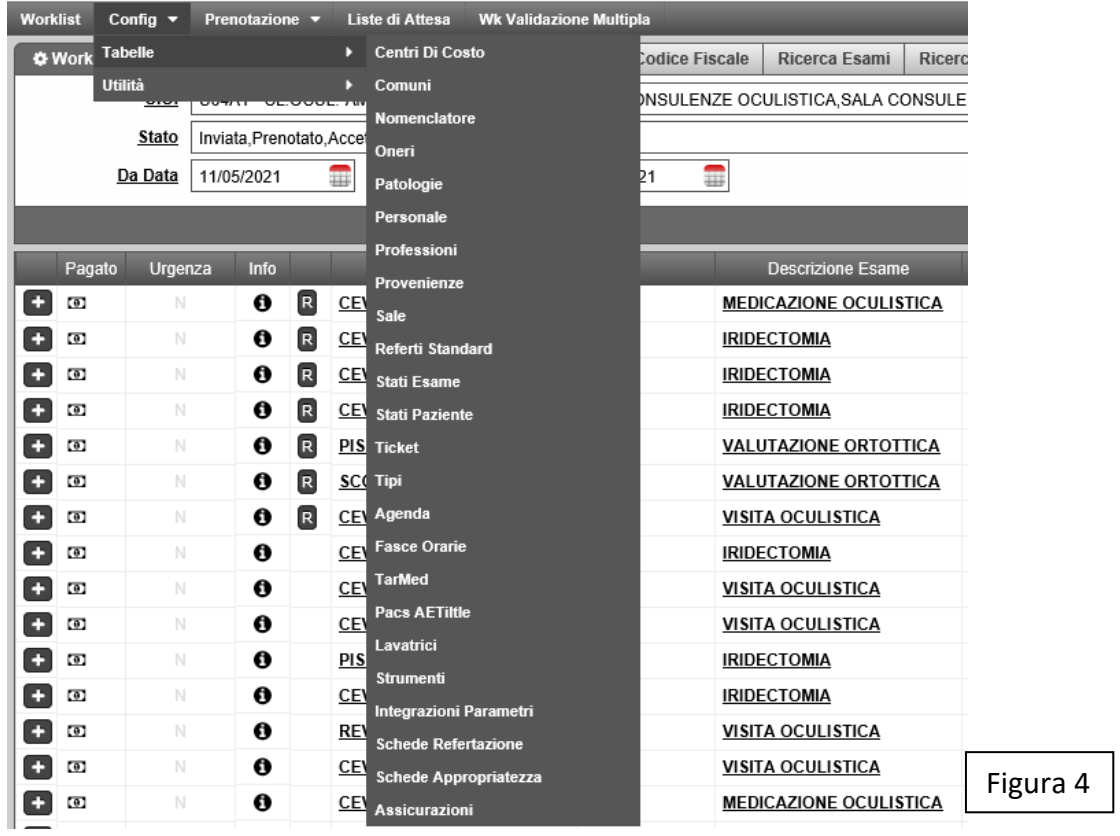

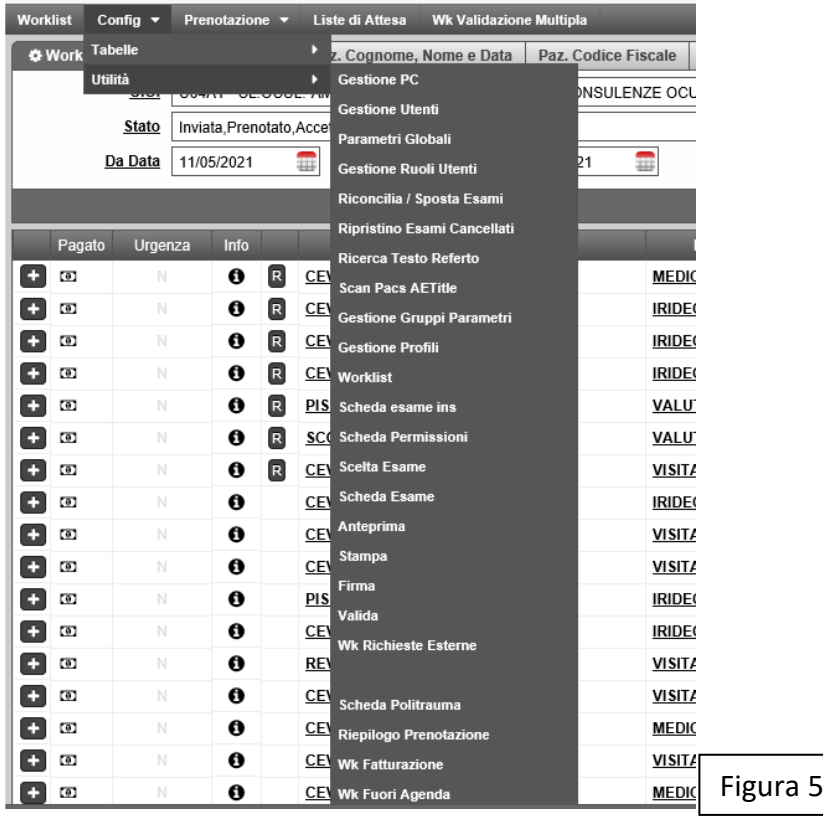

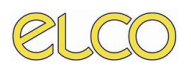

#### **3. Prenotazione**

La sezione presenta al proprio interno due sottosezioni, quali Consulta Prenotazione e Prenotazione Esame.

Nell'ambito di Consulta Prenotazione è possibile visualizzare sulla base del U.O., dell'Area e dell'Ambulatorio abilitate e selezionate, le disponibilità e le prenotazioni effettuate. La colorazione è la seguente:

- **Grigio**: area non prenotabile;
- **Verde**: c'è disponibilità per la prenotazione e ci sono posti liberi;
- **Gialla**: sono già state realizzate prenotazioni per l'area selezionata;
- **Rossa**: tutti i posti sono prenotati per l'area selezionata.

È possibile selezionare la visualizzazione dell'agenda che meglio risponde all'esigenze dell'utente, ovvero per mese, settimana, o giorno. Per completare la selezione è necessario cliccare sul tasto Applica.

Sono presenti anche i pulsanti Vai a, che consente di selezionare una data e Vai a oggi, con cui si torna al giorno odierno.

In questa sezione è consentito altresì effettuare la prenotazione di un esame, a cui verrà dedicato un capitolo di questo Manuale.

#### **4. WK Validazione multipla**

Questa sezione consente all'utente di poter effettuare una validazione multipla sui vari esami da refertare.

## <span id="page-7-0"></span>*2.2 Tasti di utilità*

Nella sezione laterale destra del menù descritto, sono presenti alcuni tasti, quali:

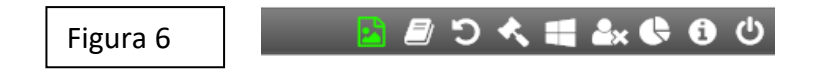

#### **Manuale Onesys**

Il tasto permette di visualizzare il manuale Onesys

#### **Cambia Utente**

Il tasto cambia utente consente di effettuare il login all'applicativo con un utente diverso da quello in uso.

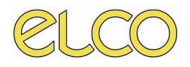

#### **Statistiche**

Questa funzione permette la visualizzazione di statiche personalizzabili.

#### **Informazioni**

Questa funzione è finalizzata a fornire informazioni in relazione all'utilizzo delle diverse pagine.

#### **Chiudi**

Questo tasto consente di uscire dall'applicativo.

### <span id="page-8-0"></span>*2.3 Note*

Nella **sezione inferiore** della pagina sono presenti le seguenti indicazioni, quali: Hostname e Username.

È presente un tasto **Note**, indicato nella Figura7, per consentire all'utente di aggiungere eventuali annotazioni personali sulla pagina principale dell'applicativo.

Dopo aver inserito la propria annotazione, è necessario cliccare sul tasto "floppy" per Salvarla e sul tasto "-" per ridurla ad icona(fig.8); qualora, invece si decidesse di cancellare la nota inserita è necessario cliccare sul tasto a destra nella Figura 8.

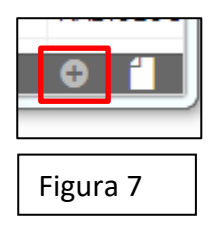

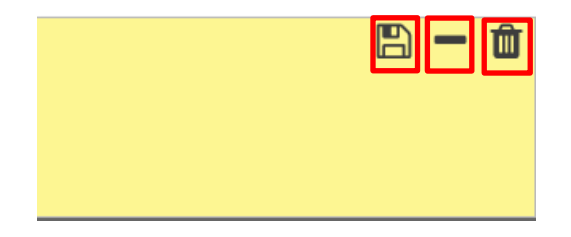

Figura 8

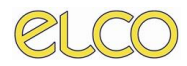

## *2.4 Worklist*

<span id="page-9-0"></span>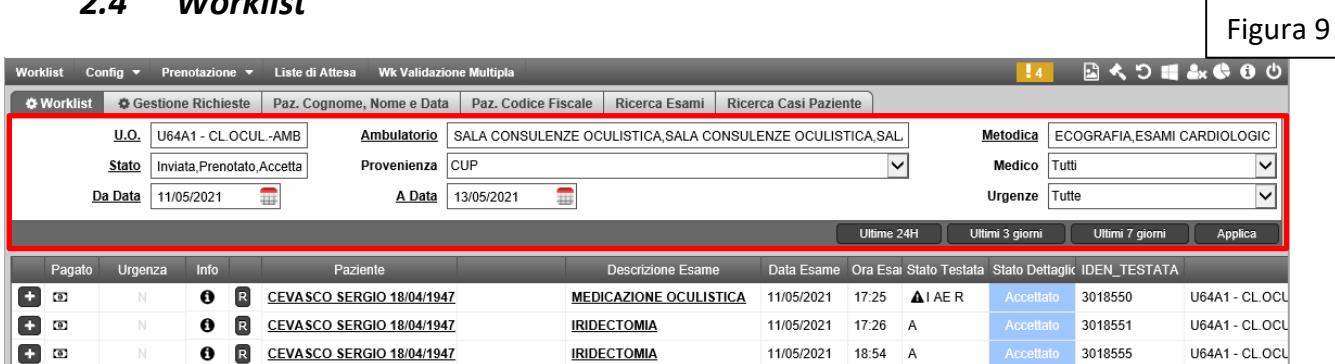

Questa sezione contiene la lista di lavoro dell'utente, personalizzabile a seconda delle permissioni associate all'utente stesso.

I filtri presenti sono i seguenti:

#### **1. U.O.**

Indica le Unità Operative previsti per l'ente, la visualizzazione di queste, dipende dalle permissioni proprie dell'utente.

Cliccando sulla voce U.O. si aprirà una maschera nella quale sarà possibile effettuare la selezione, come riportato in Figura 10.

Per effettuare la selezione di ciascuna U.O. sarà necessario flaggare il box associato ad ogni unità operativa; è altresì possibile selezionare tutte le U.O. cliccando sull'apposito pulsante Seleziona Tutti o, diversamente, Deseleziona Tutti qualora fosse necessario effettuare una nuova selezione. Tramite il CTRL della tastiera è possibile selezionare diverse U.O.

Per terminare l'operazione è necessario cliccare sul tasto Applica; per annullare sul tasto Chiudi.

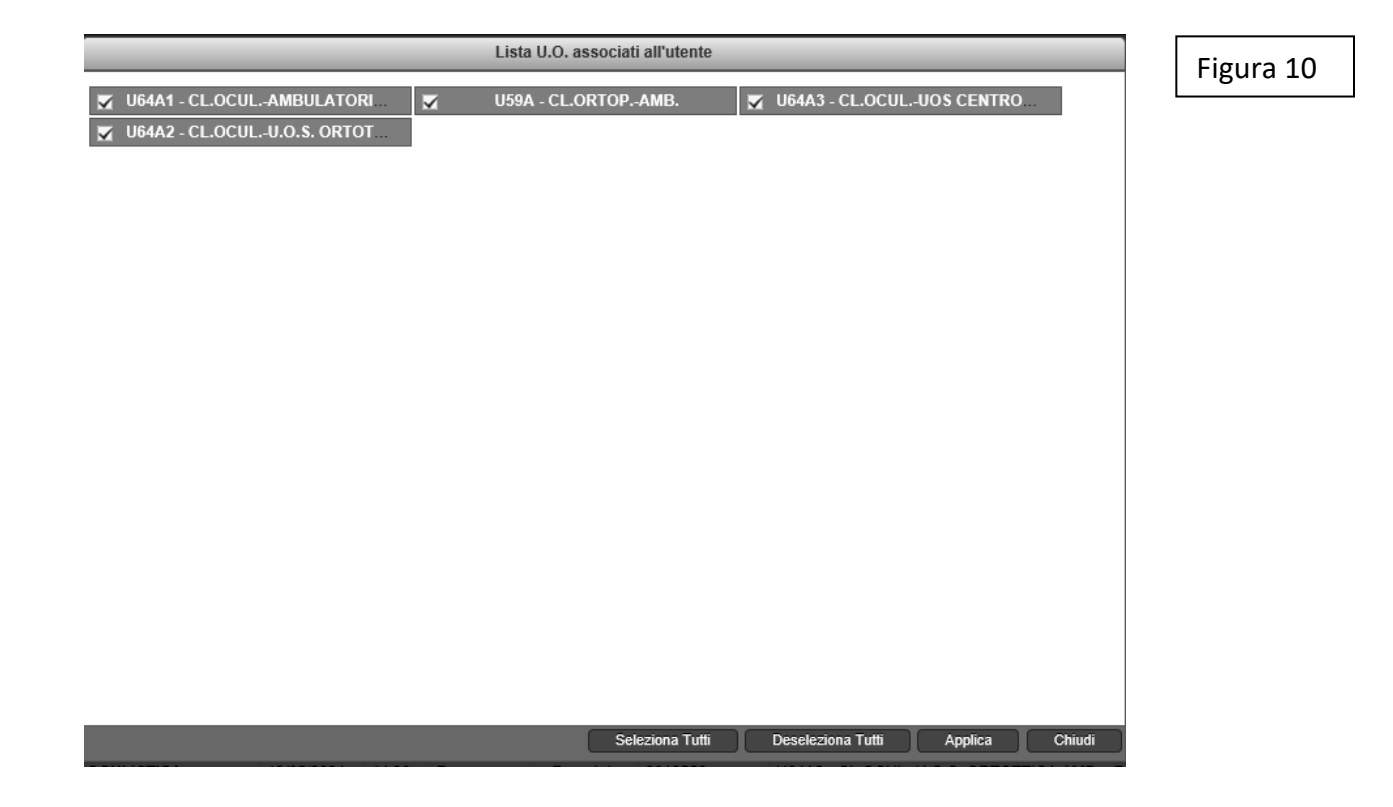

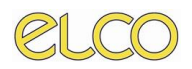

#### **2. Stato**

Il filtro prevede lo stato di riferimento dell'esame.

#### **3. Ambulatorio**

In questo caso è possibile selezionare l'ambulatorio o gli ambulatori abilitati.

#### **4. Provenienza**

In questo caso è possibile filtrare i pazienti sulla base della provenienza

#### **5. Metodica**

Consente di filtrare i dati sulla base della metodica impegnata per l'esame

#### **6. Medico**

In questo caso è possibile selezionare un medico refertante all'interno dell'elenco disposto nel menù a tendina.

#### **7. Da Data – A Data**

Consente una selezione temporale secondo un range definito;

#### **8. Urgenze**

È possibile effettuare una selezione sulla base del grado di urgenza associato a ciascun esame nel menù a tendina previsto.

#### **9. Selezione temporale**

Consente di selezionare un arco temporale pre-impostato dalla data odierna aggiornando Ultime 24H Ultimi 3 giorni Ultimi 7 giorni in automatico la worklist.

Onesys consente altresì di effettuare una selezione personalizzata dei filtri e salvare la stessa al fine di effettuare una ricerca più veloce dei dati, secondo le esigenze dell'utente.

Per realizzare questa procedura è necessario:

- 1. Selezionare i filtri secondo le proprie esigenze informative e conoscitive;
- 2. Cliccare sull' "ingranaggio" nella sezione destra della tab Worklist;
- 3. Si aprirà la finestra di dialogo come evidenziata nell'immagine per il salvataggio;

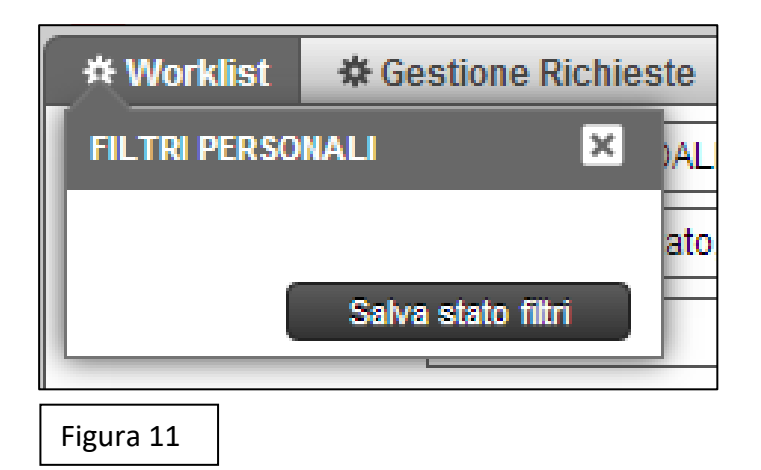

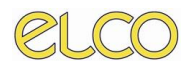

- 4. Denominare la selezione dei filtri realizzata;
- 5. Cliccare sul tasto Salva per completare l'operazione.

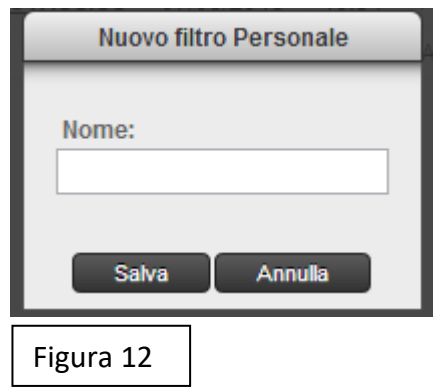

Dopo aver realizzato il salvataggio del set di filtri personalizzati, cliccando sulla rotella a fianco della denominazione Worklist, apparirà il set con il nome assegnato e sarà possibile:

- Cliccando sull'immagine Utilizza (a sinistra nella Figura 13) sarà possibile utilizzare il set personalizzato;
- Cliccando sul tasto Elimina (a destra nella Figura 13) sarà possibile cancellare la selezione realizzata.

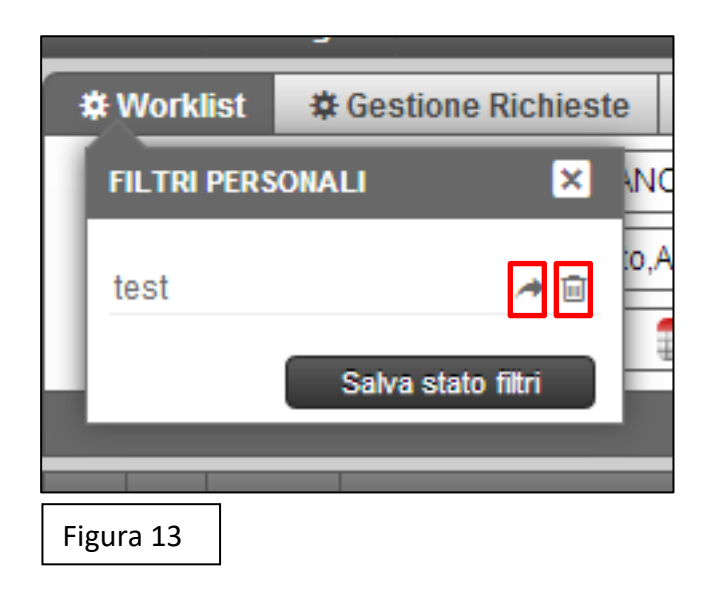

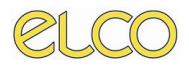

## <span id="page-12-0"></span>**2.4.1 Struttura Worklist**

Passando alla descrizione delle colonne che costituiscono la Worklist è possibile da parte dell'utente assicurare una personalizzazione per la collocazione delle diverse colonne, trascinando la colonna che si intende spostare e lasciandola nel punto predefinito, come mostrato in Figura 14.

Figura 14

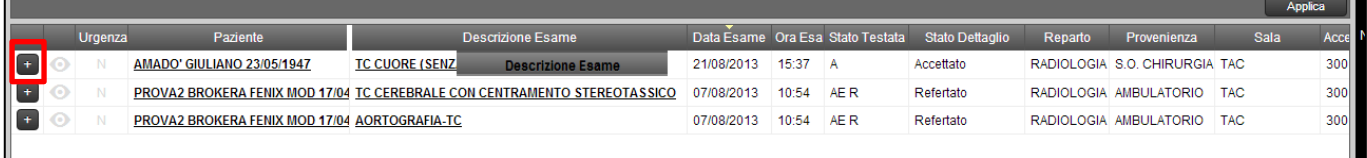

È possibile **ordinare** la visualizzazione dei dati in relazione alla colonna predefinita, cliccando sulla denominazione della colonna stessa, se in ordine crescente o decrescente inoltre, tenendo premuto il tasto "ctrl" della tastiera e cliccando con il tasto Sx su un'altra colonna e possibile procedere con un duplice ordinamento.

È possibile ancora definire la **larghezza** delle colonne cliccando sul lato della stessa e trascinandola.

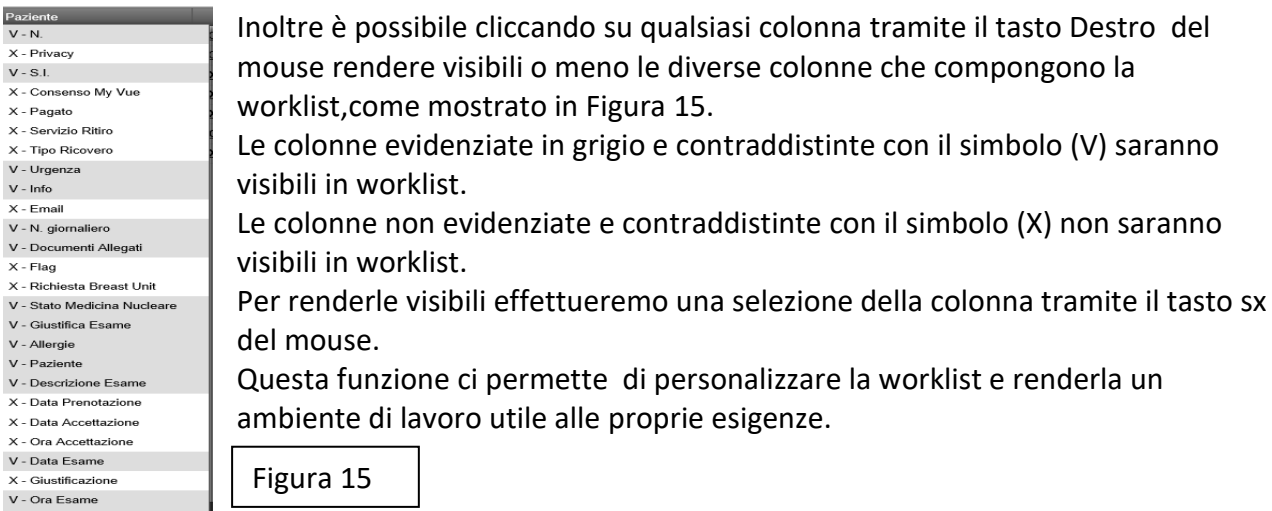

Nella prima colonna della Worklist è riportato un tasto indicato nella Figura 14: cliccando su questo tasto è possibile aprire la finestra riportata nella Figura 16.

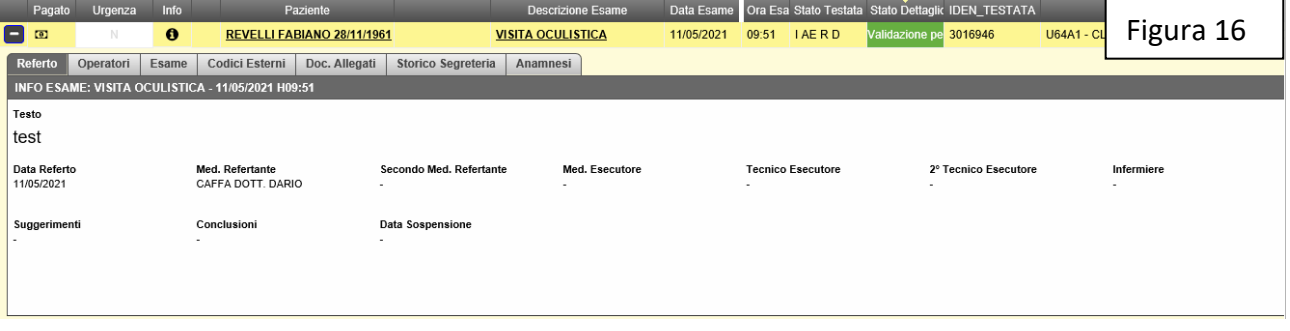

**1.** Le tabs della finestra sono le seguenti:

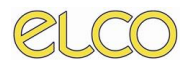

#### **1. Referto**

In questa tab sono riportati i referti in relazione all'esame del paziente;

#### **2. Operatori**

Sono riportate le informazioni in relazione alla prenotazione, accettazione, esecuzione e refertazione dell'esame.

#### **3. Esame**

Sono riportati i dati e le informazioni in relazione all'esame eseguito.

#### **4. Documenti allegati**

In questa sezione possono essere riportati tutti i documenti del paziente presentati in formato cartaceo, eventuali pdf, foto che possono essere caricate direttamente da uno smartphone e tutto quanto possa essere utile per il percorso del paziente.

#### **5. Storico Segreteria**

Consente la gestione del flusso documentale.

#### **6. Anamnesi**

In questa sezione sono riportate tutti i dati anamnestici del paziente.

Per chiudere la visualizzazione della finestra è necessario cliccare sul tasto usato per aprirla.

**2.** Nella seconda colonna è riportato lo stato del pagamento della prestazione

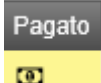

- **3.** Nella terza colonna è riportato il grado di **Urgenza** con la seguente legenda:
- N bianca: indica che non è urgente
- U verde: indica urgenza minore
- U gialla: indica urgenza maggiore
- E rossa: indica emergenza.
- **4.** La colonna **Paziente** indica il nome e il cognome, nonché la data di nascita.
- **5.** La colonna **Descrizione Esame** indica l'esame richiesto per il paziente.
- **6.** Le colonne **Data Esame** e **Ora Esame** indicano la data e l'ora di esecuzione dell'esame.

**7.** Lo **Stato Testata** indica lo stato massimo di tutti gli esami: in questo caso, qualora non ci fosse

allineamento dello stato di tutti gli esami richiesti, apparirà un'indicazione con un

triangolo ad indicazione di tale situazione.

Figura 17

**A** PAER

Gli stati nella Worklist principale possono essere:

- Inviata I
- Prenotato P
- Accettato A
- Inizio Esecuzione e
- Fine Esecuzione E

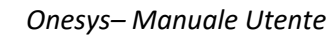

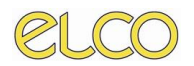

- Refertato R
- Referto sbloccato X
- Sospeso S
- Referto Validato F
- Validazione leggera L
- Validazione pesante D
- **8.** Con riferimento allo **Stato Dettaglio** è riferito in relazione allo stato del singolo esame indicato nella colonna relativa alla Descrizione Esame, identificabile da diverse colorazioni.
- **9.** Con riferimento a **U.O.** è indicato come Unità Operativa di riferimento.
- **10.** La colonna **Provenienza** indica la provenienza del paziente.
- **11.** La colonna **Ambulatorio** indica la sala nella quale è stata effettuata la prestazione.

Le principali funzionalità della Worklist sono:

- 1. Cliccando sul **nome e cognome** del paziente è possibile aprire la scheda anagrafica dello stesso, in cui sono riportati, nelle diverse tabs:
	- a. I **dati principali**,
	- b. Le informazioni in relazione alla **residenza e il domicilio**,
	- c. Gli **indirizzi**,
	- d. **L'anamnesi**,
	- e. I **codici esterni**
	- f. Gli **esami**: con riferimento a questa tab è necessario indicare che la stessa accoglie tutti gli esami del paziente. Per ogni esame è possibile consultare i dettagli dello stesso, cliccando sul tasto + a fianco dell'esame stesso. Verrà aperta una finestra indicante il referto, gli operatori, l'esame eseguito e i documenti allegati allo stesso.

È possibile consultare l'anagrafica del paziente anche cliccando con il tasto destro sul nome del paziente e cliccare sulla voce **Apri Scheda Anagrafica**.

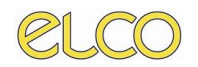

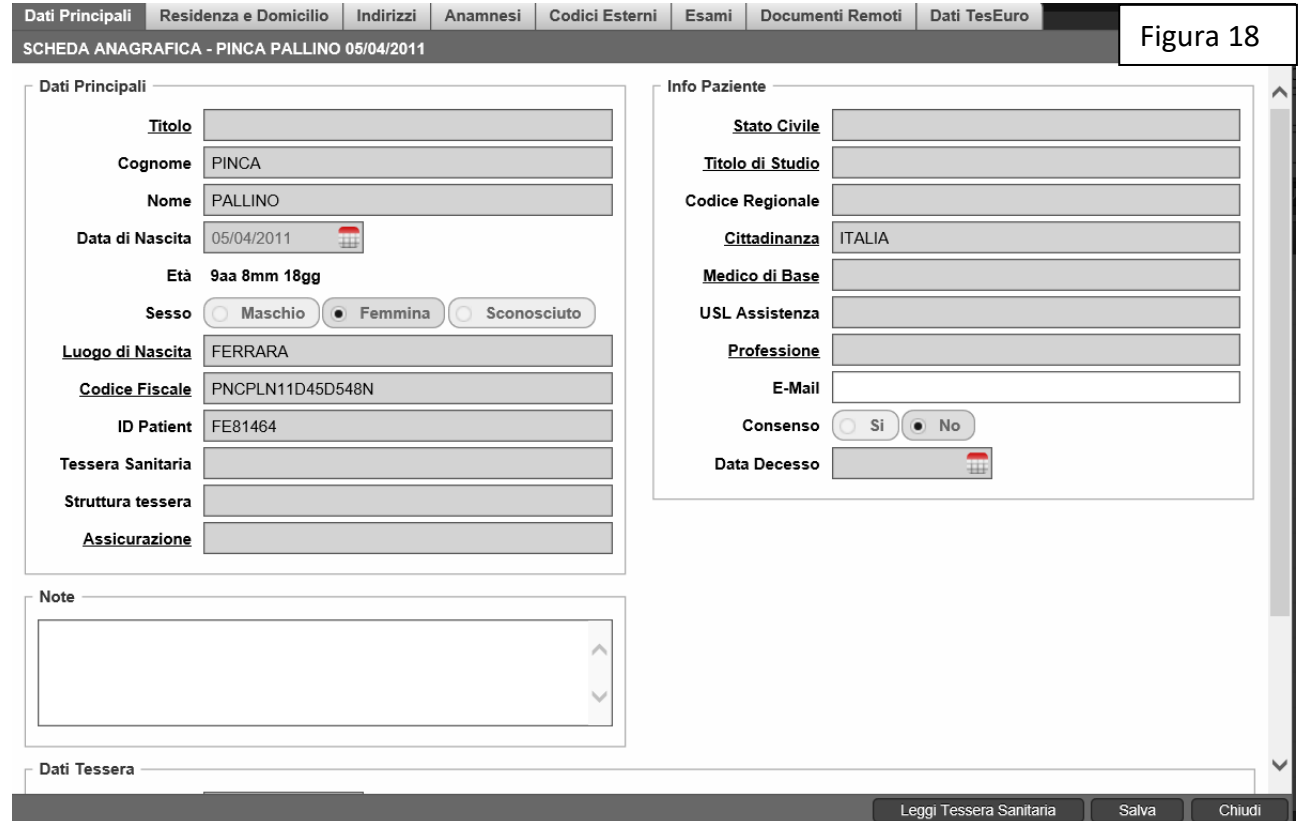

Questa finestra accoglie i **Dati principali** del paziente, le informazioni in relazione alla **Residenza e il Domicilio**, gli **Indirizzi**, **l'Anamnesi** e gli **Esami**.

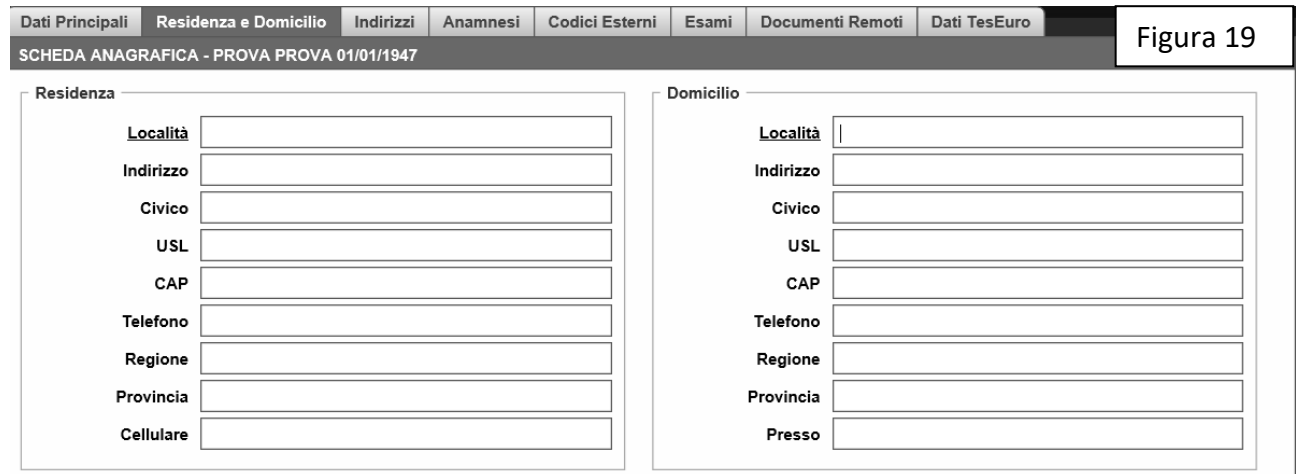

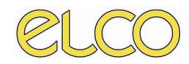

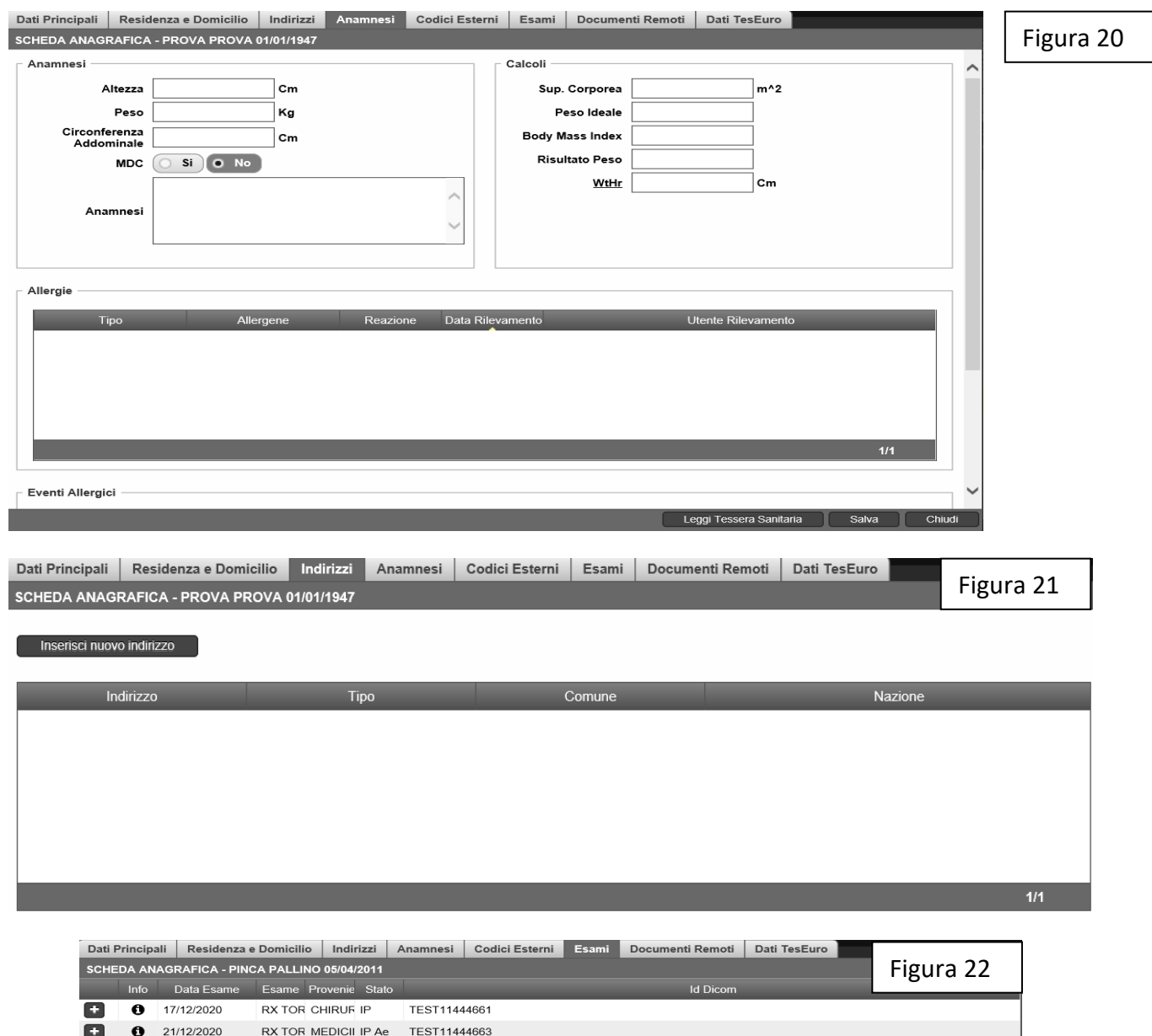

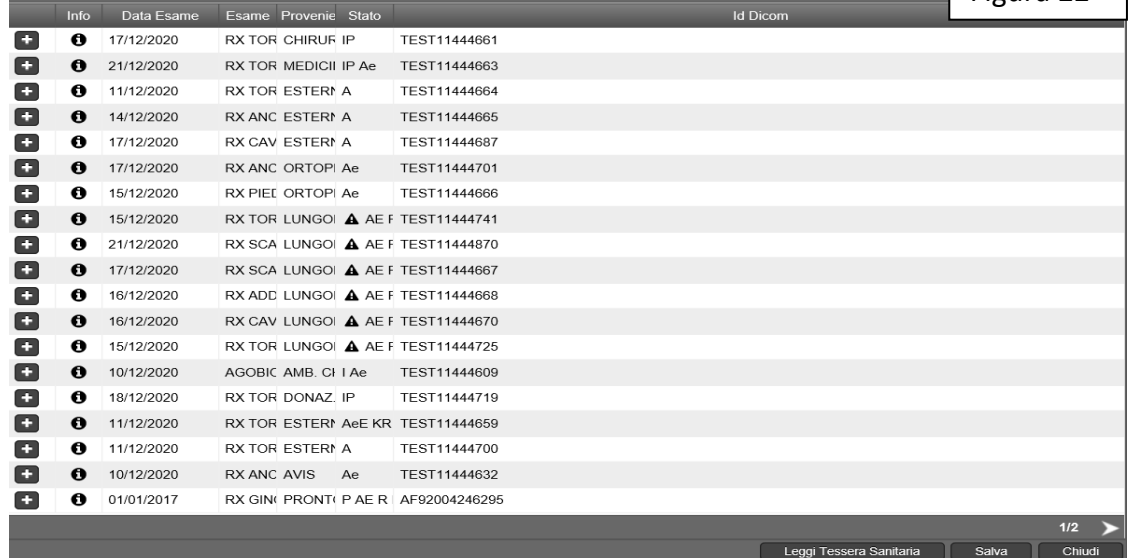

2. Cliccando sulla descrizione dell'esame si aprirà la finestra relativa ai dettagli dell'esame, ovvero la scheda relativa ai dati principali, agli operatori, le informazioni generali e i codici esterni

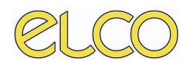

## <span id="page-17-0"></span>**2.4.2 Menù Worklist**

Cliccando con il tasto destro sul nome di un paziente con il tasto destro del mouse si aprirà il menù riportato in Figura 23.

È possibile per l'utente personalizzare il menù stesso, cliccando sul tasto evidenziato in Figura 24 e selezionando o deselezionando le voci che intende mantenere o non visualizzare.

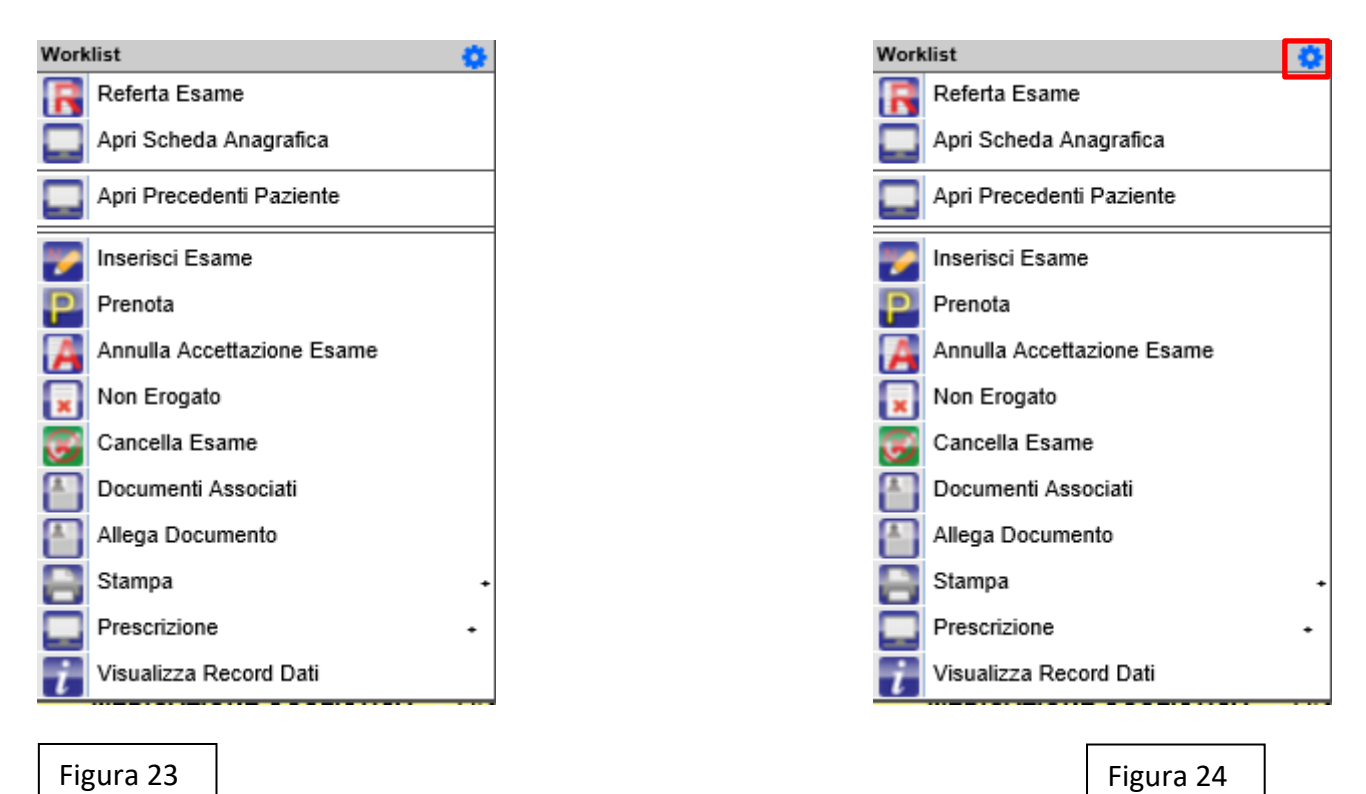

Qualora una funzione sia già stata eseguita viene resa trasparente ad indicare tale stato e a fianco viene indicata una *i* di informazioni ad indicare che la funzione è già stata utilizzata.

Con riferimento alle funzionalità primarie identificabili nel menù, sono previste:

- **Refertazione dell'esame** (per la trattazione si rinvia al capitolo dedicato);
- **Consultazione della Scheda Anagrafica** del paziente;
- **Consultazione dei Precedenti** del paziente, ovvero il pregresso clinico, inserimento di richieste, esami o modificare la scelta dell'esame;
- **Inserisci Esame**: consente all'utente di effettuare una richiesta da parte del reparto di degenza del paziente. In questo modo è possibile realizzare un'accettazione diretta di un esame per il paziente.
- **Prenota:** la funzione consente la prenotazione di una prestazione per un paziente.
- **Annulla Accettazione Esame:** la funzione consente di annullare l'accettazione di un esame e riportare l'esame in prenotato.

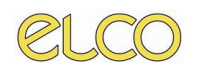

• **Non Erogato:** la funzione consente di effettuare un non erogato su un esame dando una motivazione a tale operatività (lo stato dettaglio restituirà la dicitura NON EROGATO) Non Erogato

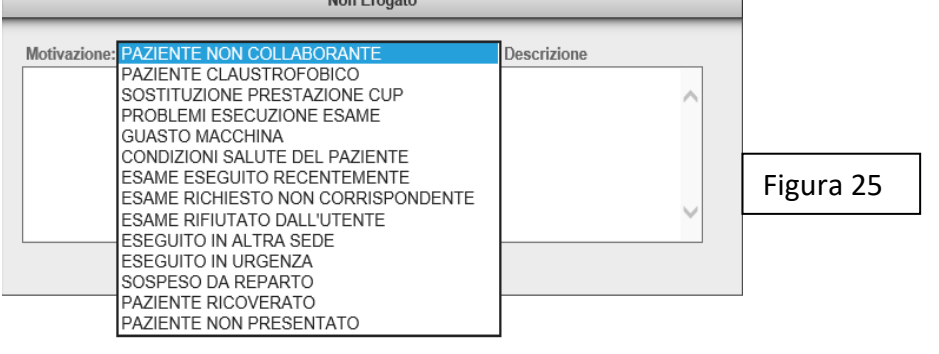

- **Annulla Non Erogato:** in questo caso, qualora ci siano state delle problematiche, la funzione consente di annullare il non erogato.
- **Cancella esame**: questa funzione consente di eliminare un esame che è stato prenotato.
- La funzione **Documenti Associati** la visualizzazione di eventuali documenti associati, ovvero ogni tipo di documento, file, pdf o altro propri della storia clinica del paziente: questo consente di avere informazioni e notifiche in relazione al pregresso e la possibilità di migliorare la conoscenza del quadro clinico.
- Il tasto **Associa Documenti** consente all'utente di **associare documenti**, ovvero di caricare file o altro materiale utile che il paziente presenta: cliccando su questa funzione è possibile aprire una finestra nella quale l'utente può, dopo aver denominato il file, allegare lo stesso al paziente oppure al singolo episodio clinico.

Dopo aver scelto il file sarà necessario cliccare sul tasto **importa**;

• Il tasto **Stampa** consente all'utente di scegliere quali documenti stampare: in questo caso è infatti possibile selezionare le varie stampe e la scelta del numero di copie da stampare. Qualora l'esame sia stato refertato, l'utente ha altresì la possibilità di stampare il referto, decidendo il numero di copie e visualizzare l'anteprima del referto.

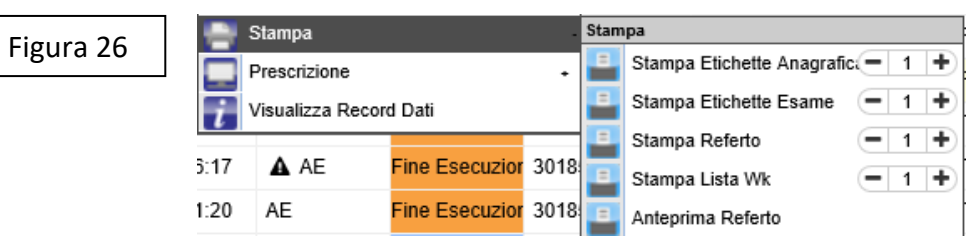

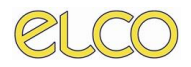

• **Prescrizione:** consente all'utente le funzioni di prescrizione di prestazioni o farmaci e lo scarico della Ricetta Dematerializzata.

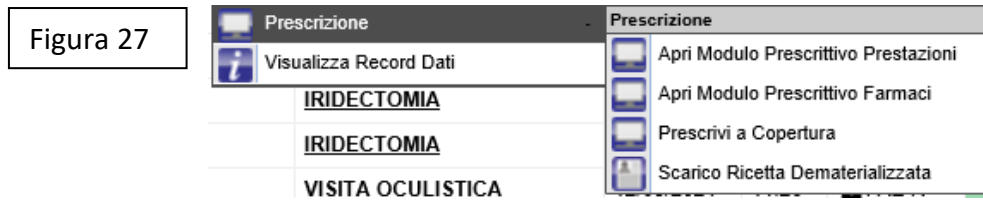

#### **Scarico Ricetta Dematerializzata:**

Tramite la funzione Scarico Ricetta Dematerializzata avviene lo scarico della ricetta dematerializzata o ricetta rossa. Una volta cliccato si aprirà una scheda dedicata denominata 'SCARICO RICETTA' come mostrato in Figura

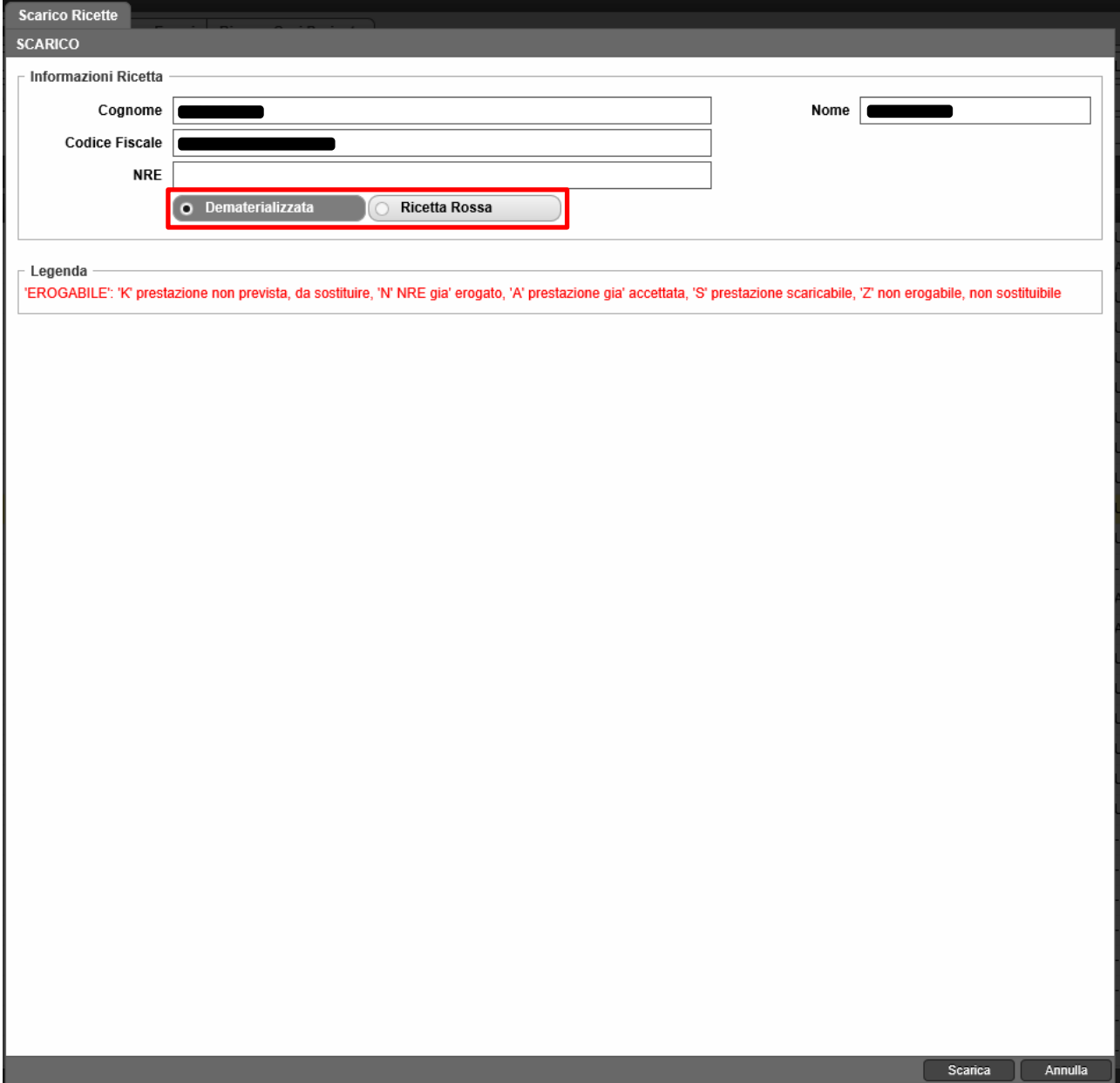

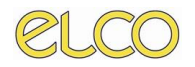

L'utente, in questa scheda sceglierà il campo da flaggare in base al tipo di ricetta (Dematerializzata o Rossa). Tramite il codice a barre della ricetta o inserendo il codice NRE presente nella ricetta e cliccando su **scarica**, il programma caricherà in automatico tutte le info relative al paziente e alla prestazione da scaricare.

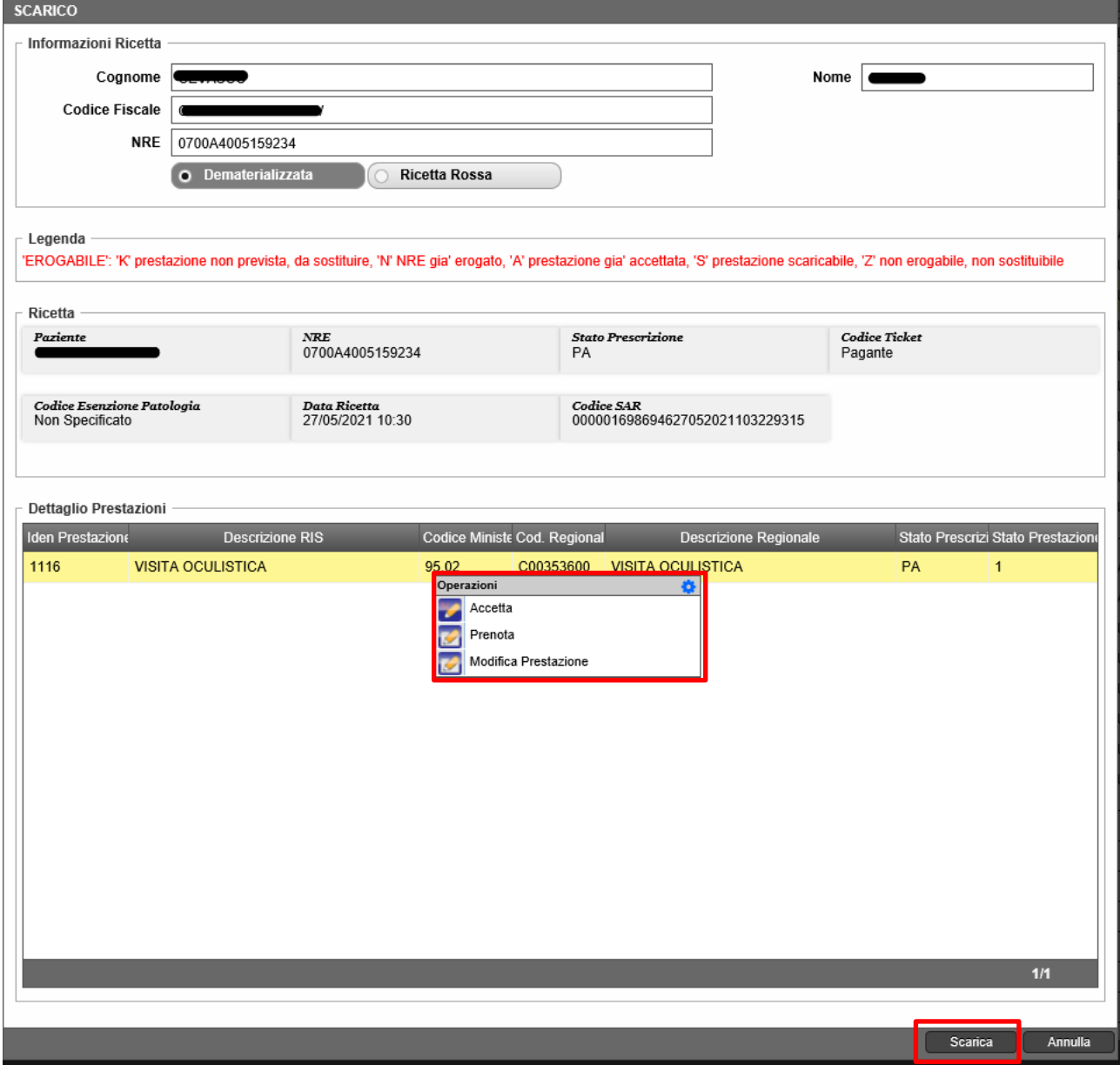

Selezionando la prestazione tramite il tasto destro del mouse restituirà le 3 operazioni possibili:

- Accetta
- Prenota
- Modifica Prestazione

# *CAPITOLO TERZO*

## <span id="page-21-1"></span><span id="page-21-0"></span>**3. PRENOTAZIONE ESAME**

Attraverso la definizione di agende elettroniche è possibile gestire l'attività di prenotazione di prestazioni per le diverse tipologie di pazienti (interni ed esterni).

Per effettuare una prenotazione è possibile osservare diverse soluzioni proposte:

#### **SOLUZIONE 1**

Cliccare con il tasto destro all'interno della Worklist principale sul paziente per il quale si intende realizzare la prenotazione e cliccare sul tasto "**Prenota**";

#### **SOLUZIONE 2**

Nel menù nella sezione superiore della main page è presente il pulsante Prenotazione, che si suddivide al proprio interno nelle seguenti sottovoci:

- **a. Consulta prenotazione;**
- **b. Prenotazione esame.**

## <span id="page-21-2"></span>*3.1 SOLUZIONE 1*

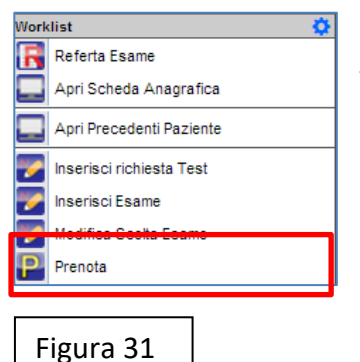

La prima soluzione consente all'utente di ridurre notevolmente le tempistiche per la realizzazione della prenotazione di una prestazione per un paziente già presente nella Worklist di lavoro.

Cliccando sul nome del paziente con il tasto destro del mouse si aprirà il menù contenente anche la voce Prenota, cliccando sulla stessa si aprirà la seguente finestra:

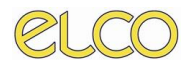

## <span id="page-22-0"></span>**3.1.1 SCELTA ESAME**

Nella finestra "SCELTA ESAME" sono presenti le **Metodiche** per la realizzazione dell'esame: qualora l'utente desideri prenotare più di un esame nello stesso momento, è necessario, per la selezione di metodiche plurime, cliccare sul tasto della tastiera Control.

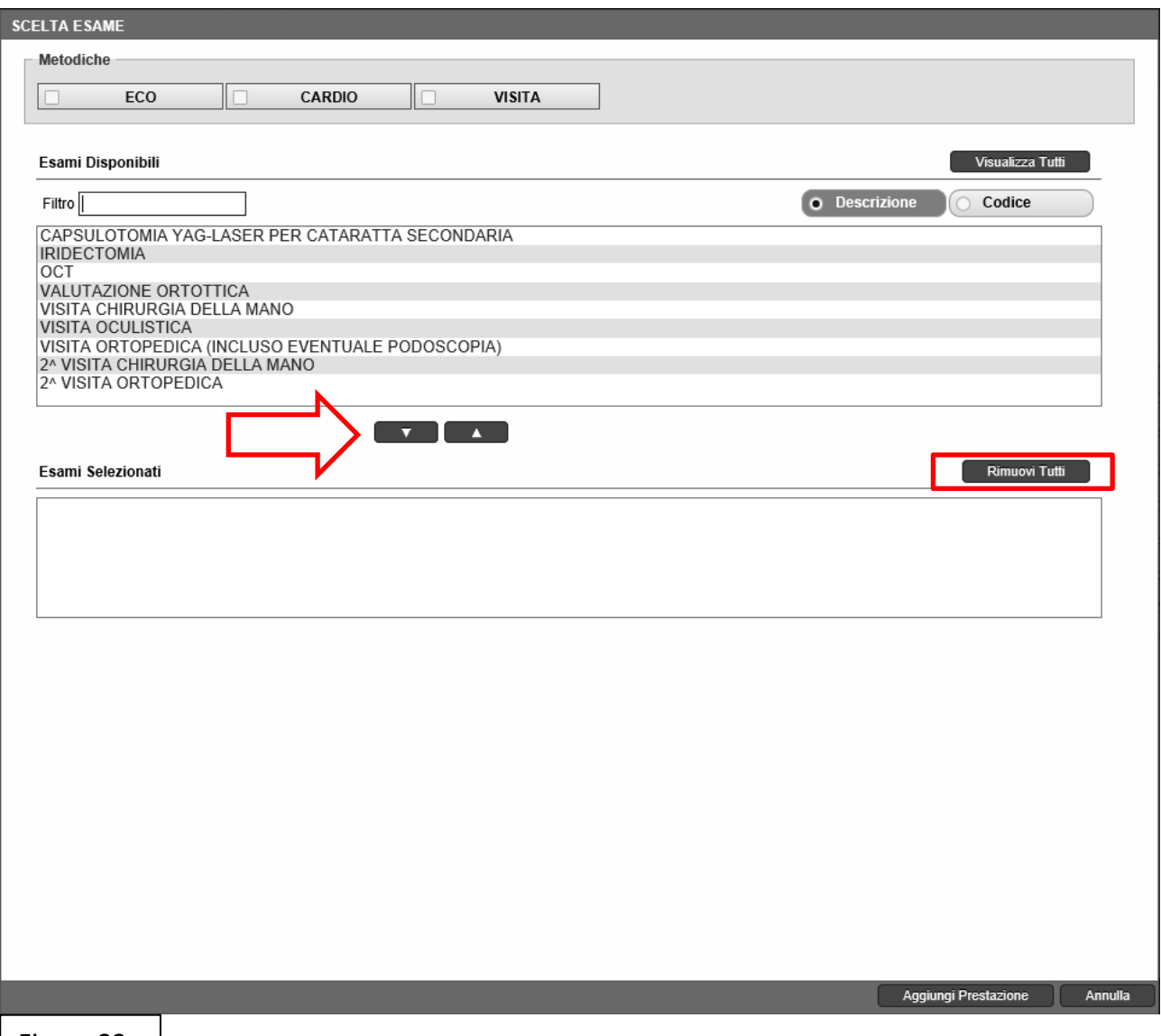

Figura 32

Per l'inserimento degli esami è necessario procedere con una delle seguenti possibilità:

- Effettuare un doppio clic sull'esame che si intende inserire;
- Selezionare l'esame che si intende prenotare e cliccare sul tasto con la freccia verso il basso indicata nella Figura 36.

È possibile eliminare gli esami o l'esame selezionato, seguendo le stesse procedure descritte per l'inserimento dell'esame.

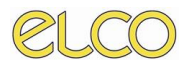

È altresì presente un tasto per la rimozione di tutti gli esami, Rimuovi Tutti.

Per procedere con la prenotazione è necessario cliccare sul tasto **Aggiungi Prestazione**, per annullare l'operazione, sul tasto **Annulla**.

## <span id="page-23-0"></span>**3.1.2 INSERIMENTO DATI ESAME**

Dopo aver cliccato sul tasto **Aggiungi Prestazione** si aprirà la scheda esame rappresentata qui di seguito:

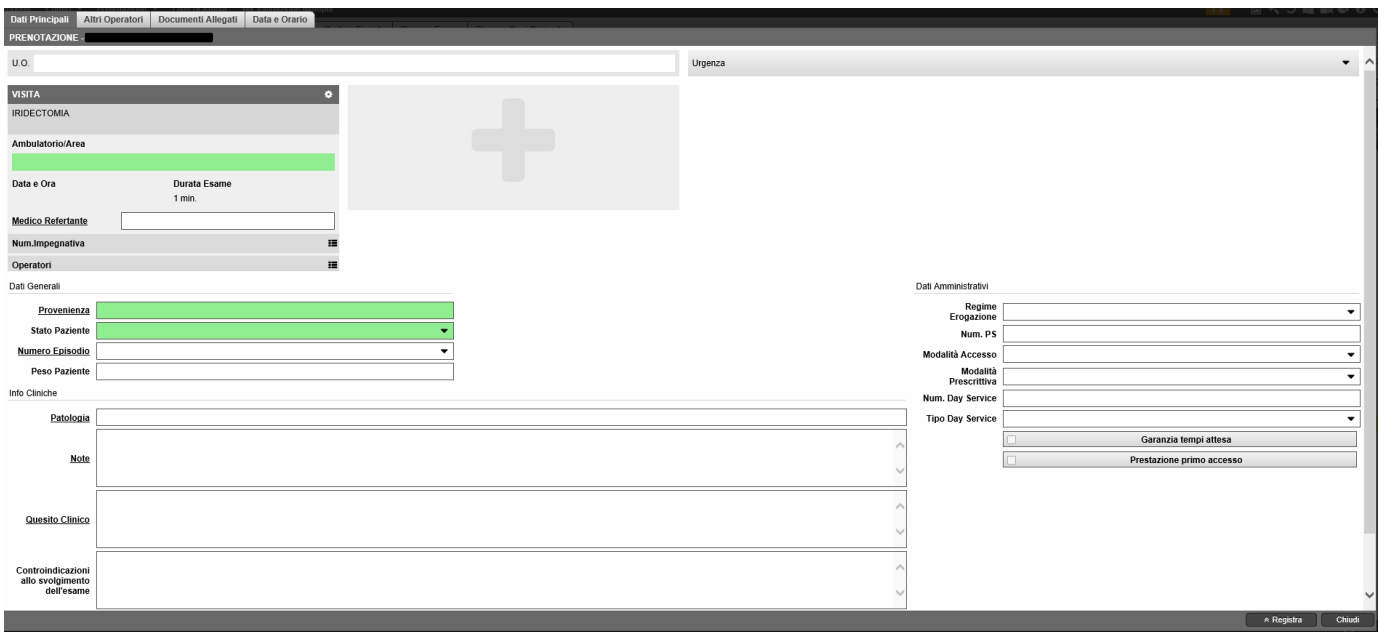

Nel tab **Dati Principali** sono riportati i seguenti dati:

- **U.O.** Questo campo indica l'unità operativa in cui dovrà essere eseguito l'esame
- **Urgenza** è la sezione dedicata alla selezione del grado di urgenza associato al singolo esame: sono riportati, secondo il metodo triage, le seguenti colorazioni: grigio, che indica lo stato non urgente; verde con urgenza minima; giallo con urgenza e rosso per le emergenze.

Per poter effettuare modificare l'esame scelto è presente la seguente sezione:

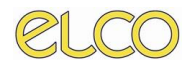

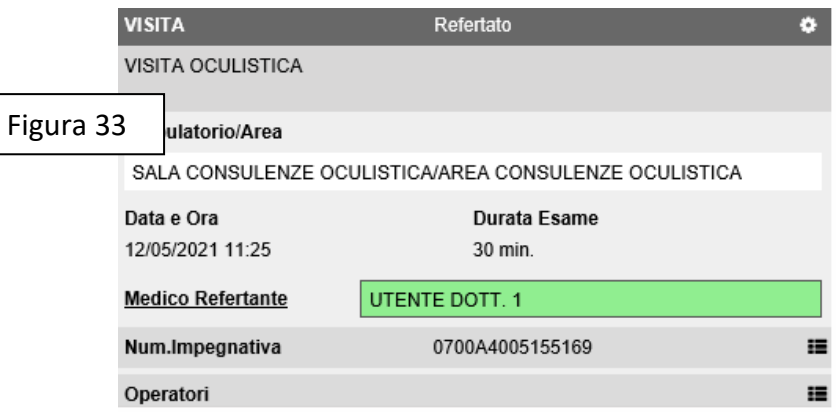

Cliccando sull'icona <sup>\*</sup> verrà visualizzato il menù di gestione rappresentato in figura, da qui si potrà eliminare l'esame, modificare la sua durata oppure cambiare prestazione.

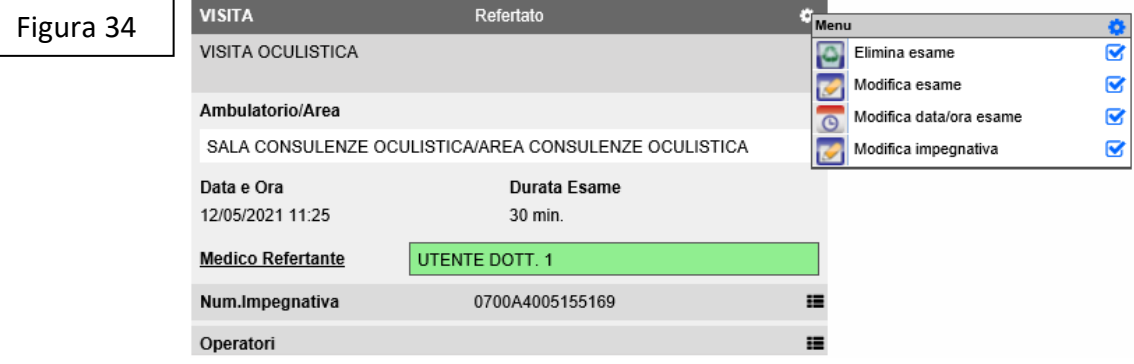

La sezione seguente è relativa ai **Dati Generali,** essa contiene i seguenti campi:

• **Provenienza**: in questo caso il riferimento è alla provenienza del paziente. Se viene compilato il campo come rappresentato in figura vengono mostrati i suggerimenti delle provenienze.

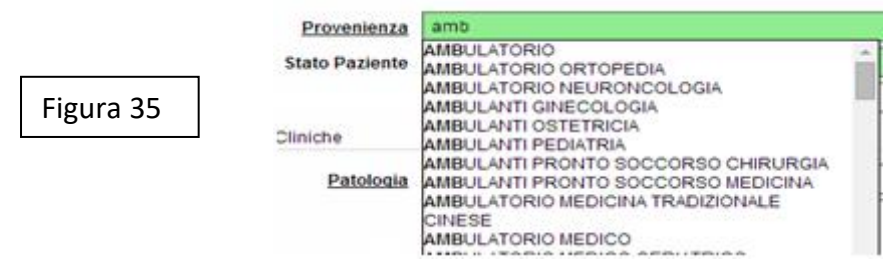

- **Stato del Paziente** questo campo consente la selezione dello stato in cui si trova il paziente nel momento dell'esecuzione dell'esame.
- **Numero Episodio** indica il numero nosologico del paziente
- **Peso paziente** Questa sezione permette di inserire o modificare il peso del paziente.

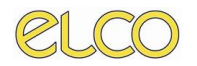

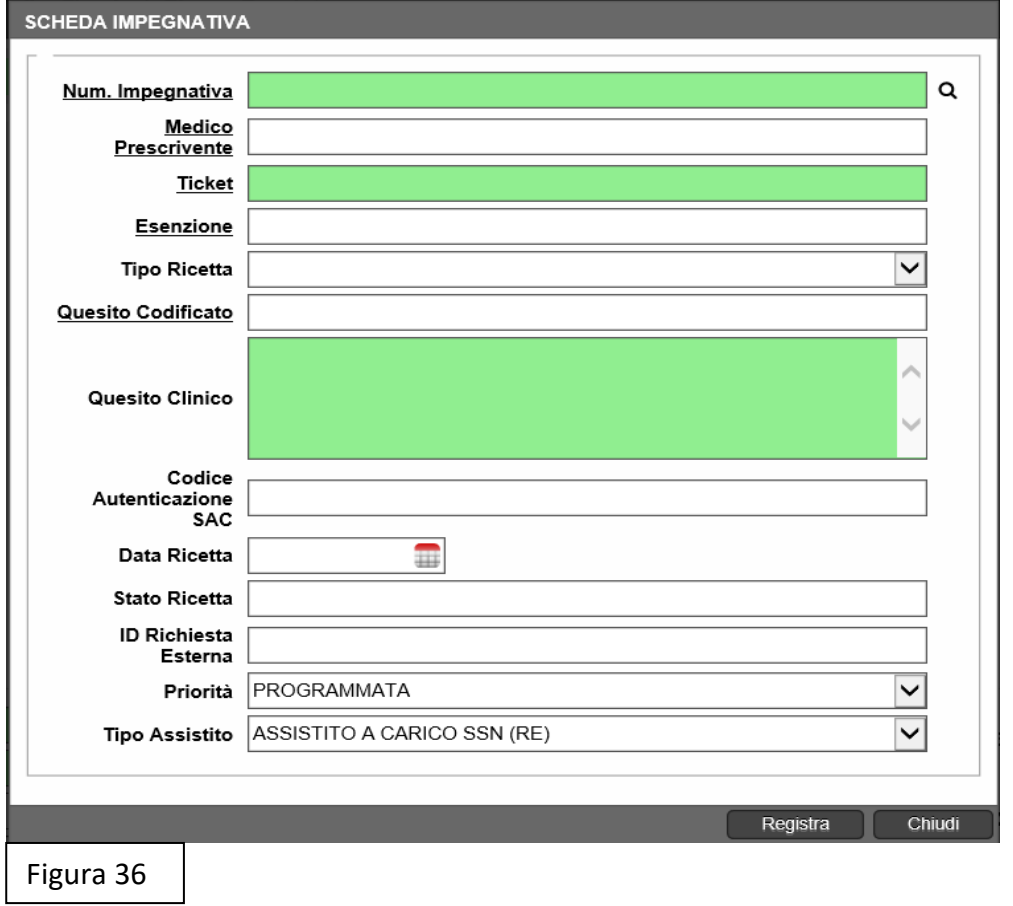

Nella sezione dedicata ai **Dati Amministrativi** sono contenuti diversi campi, quali:

- o Impegnativa
- o Ticket: in questo caso l'indicazione è volta ad indicare quale tipo di esenzione presenti il paziente o che tipologia di esame debba sostenere;
- o Esenzione
- o Tipo ricetta
- o Quesito codificato
- o Quesito clinico
- o Codice SAC
- o Stato ricetta con relativa data
- o ID richiesta esterna
- o Priorità
- o Tipo assistito

La compilazione di questi campi dipende dalle integrazioni realizzate all'interno dell'ente: ciò significa che a seconda delle integrazioni realizzate sarà compito dell'utente di caricare le informazioni o saranno caricate in modo automatico.

Nella sezione dedicata alle **informazioni cliniche** sono riportati i dati clinici del paziente, quali:

o Patologia, in questo campo è possibile indicare l'eventuale patologia propria del paziente;

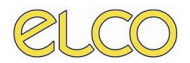

- o Quesito: in questo campo l'utente può inserire il quesito clinico presentato dal paziente;
- o Note: eventuali note in relazione allo stato del paziente;
- o Quadro: indicazioni in relazione al quadro clinico del paziente.

Per concludere la compilazione è necessario cliccare sul tasto **Registra**.

Per annullare l'operazione è necessario cliccare sul tasto **Chiudi**.

### <span id="page-26-0"></span>**3.1.3 CONSULTAZIONE DISPONIBILITA'**

Nel tab **Data e Orario**, dopo aver realizzato la ricerca, l'applicativo, sulla base delle agende configurate e sincronizzate, fornirà all'utente le diverse disponibilità per concludere la prenotazione.

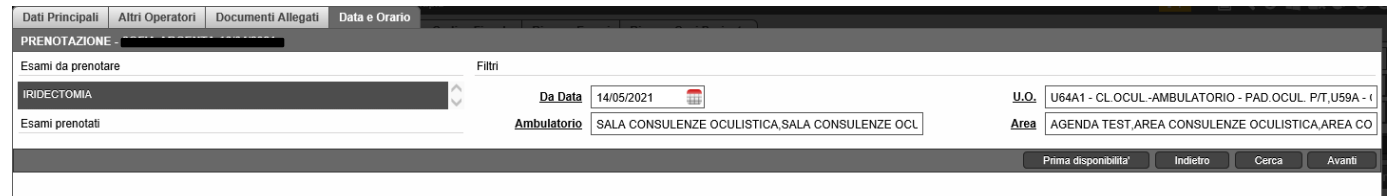

#### Figura 37

Dopo aver cliccato sul tasto **Cerca** sarà aperta la disponibilità in relazione ai filtri previsti.

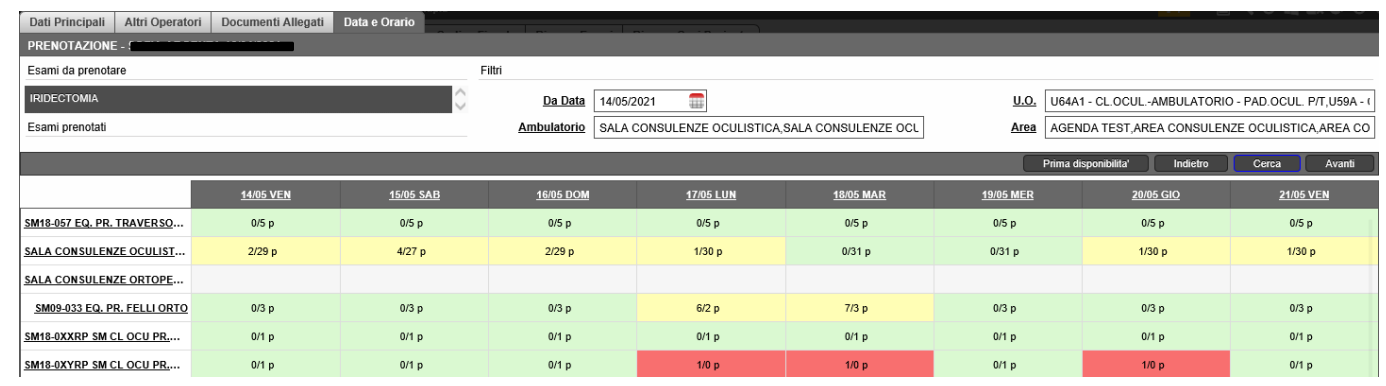

#### Figura 38

È possibile passare a giorni successivi **cliccando sulla data** indicata nei box grigi: per ciascuna sala sono previste diverse disponibilità, in questo caso indicati con i **posti disponibili**. Diversamente è possibile configurare una serie di disponibilità in relazione a **slot orari**, indicati con una clessidra.

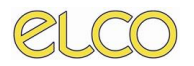

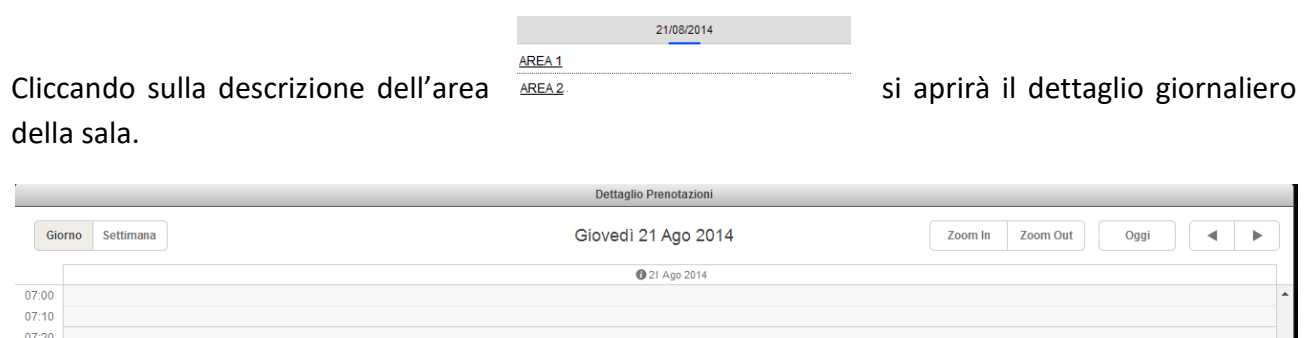

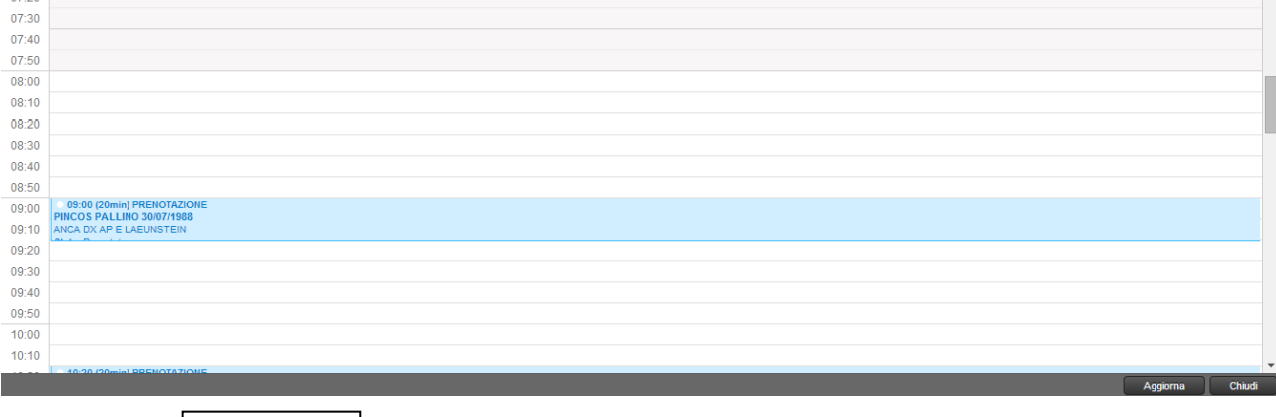

Figura 39

Facendo doppio clic con il mouse sull'orario interessato verrò aperta la finestra qui di seguito:

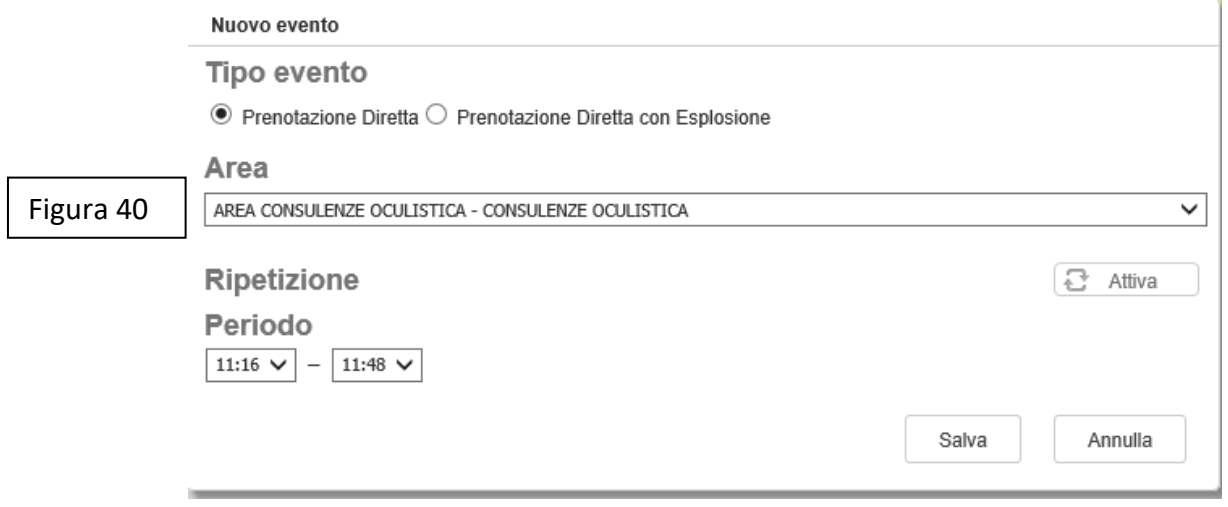

Cliccando su **Salva** la prenotazione verrà inserita nell'orario indicato alla voce **Periodo**.

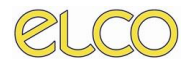

Descritto l'iter principale di questa procedura, è necessario indicare che nell'ambito della finestra per la prenotazione sono presenti altri tabs, quali:

• **Operatori**: questa finestra contiene i dati necessari per l'identificazione del Medico Richiedente, Consulente, Specializzando o Anestesista. Dopo aver realizzato la compilazione è necessario cliccare sul tasto Registra per concludere l'operazione o Chiudi per annullarla.

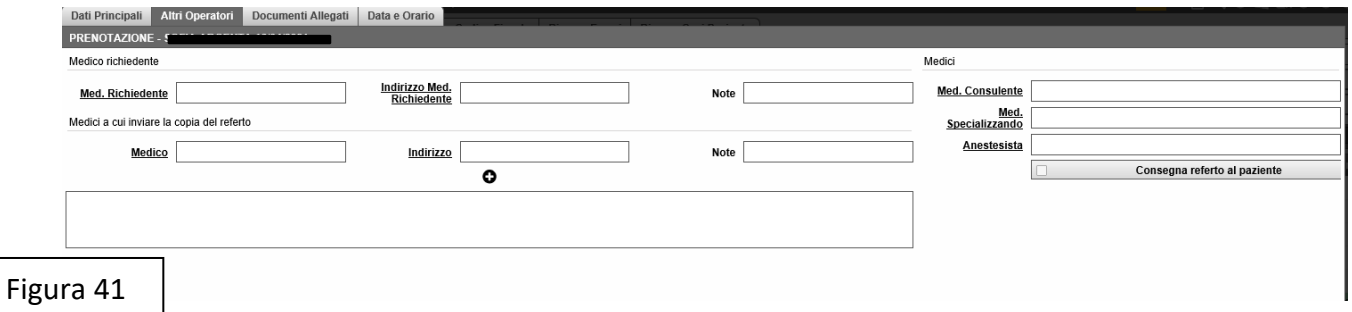

## *3.2 SOLUZIONE 2*

<span id="page-28-0"></span>La seguente soluzione consente all'utente di effettuare una prenotazione dalla tab presente nella sezione superiore della main page.

Il tab contiene due sottovoci:

- **A. Consulta Prenotazione**
- **B. Prenotazione Esame.**

## <span id="page-28-1"></span>**3.2.1 SOLUZIONE 2A - Consulta Prenotazione**

La soluzione prevista con **Consulta Prenotazione** consente all'utente di perseguire un iter partendo dalla selezione della data e ora per la prenotazione della prestazione da eseguire, in funzione della disponibilità dei posti schedulati.

### <span id="page-28-2"></span>**3.2.1.1 CONSULTAZIONE DISPONIBILITA'**

In questo caso è necessario, al fine di **filtrare** la ricerca, selezionare l'U.O., l'area e l'ambulatorio A seguito della selezione è necessario cliccare sul tasto **Applica** per avviare la ricerca.

• Per la consultazione della disponibilità temporale l'utente può consultare direttamente la disponibilità per una data, attraverso il tasto **Vai a**, l'utente può inserire la data desiderata per la prenotazione.

Figura 42

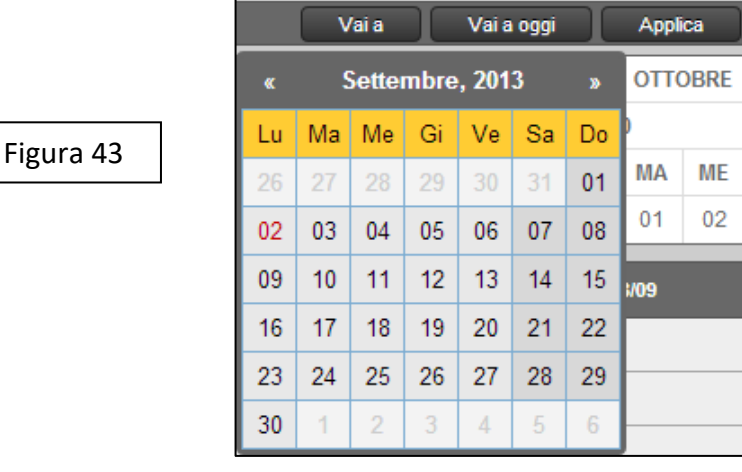

• La soluzione, **Vai a oggi**, prevista prevede la consultazione della disponibilità per il giorno odierno, pertanto consente all'utente di valutare quanti posti nella giornata di prenotazione siano liberi per lo stesso giorno.

Come indicato in Figura 57, cliccando sul tasto Vai a oggi, viene evidenziata la settimana di riferimento per la giornata.

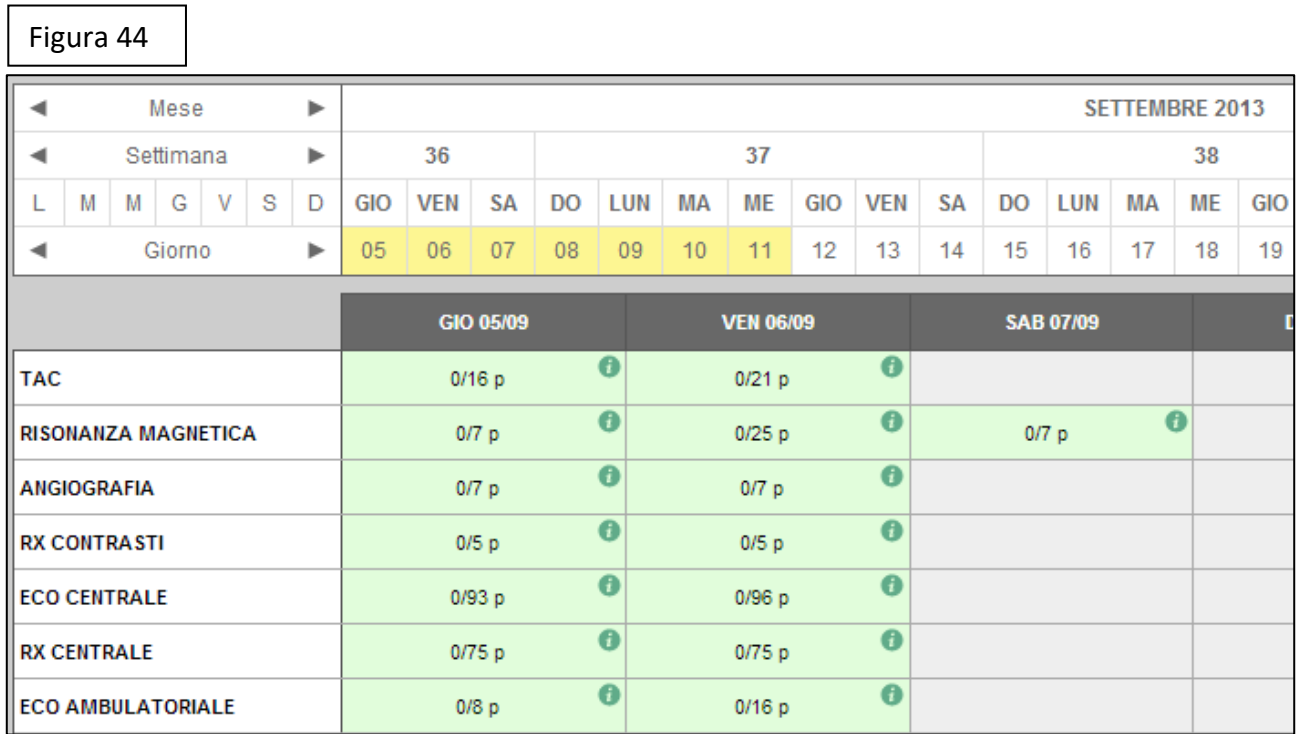

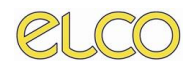

Nella sezione inferiore è presente una valutazione della disponibilità secondo parametri diversi, per: Figura 45

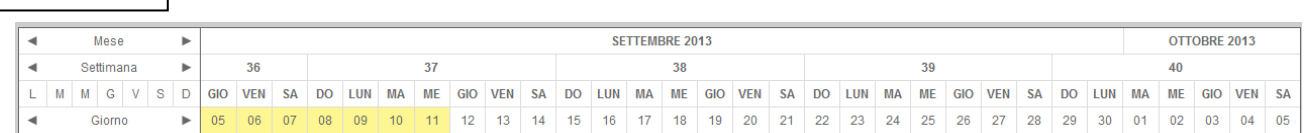

- **Mese**
- **Settimana**
- **Giorno della settimana** (ovvero effettuare una selezione per la consultazione della disponibilità in alcuni giorni della settimana)
- **Giorno singolo**.

Per la selezione di più mesi/settimane/giorni contemporaneamente è necessario premere anche il tasto **Control** della tastiera.

In questo modo l'utente ha sempre la possibilità di valutare quanto disponibile in termini di slot temporali o per posto.

Secondo questa valutazione l'utente può selezionare il posto, in relazione anche alla disponibilità dello stesso: in questo caso la consultazione consente di verificare se il posto desiderato è ancora disponibile, a seconda della colorazione attribuita:

- **Verde**: qualora tutti i posti siano liberi sulla totalità;
- **Giallo**: alcuni posti sono prenotati in relazione alla totalità;
- **Rosso**: nessun posto per data e ora selezionate sono disponibili.

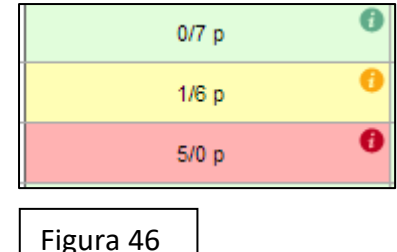

### <span id="page-30-0"></span>**3.2.1.2 SELEZIONE POSTO**

Per effettuare una prenotazione è necessario cliccare sul giorno desiderato, si aprirà la seguente schermata con il dettaglio giornaliero dell'agenda

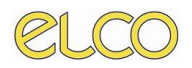

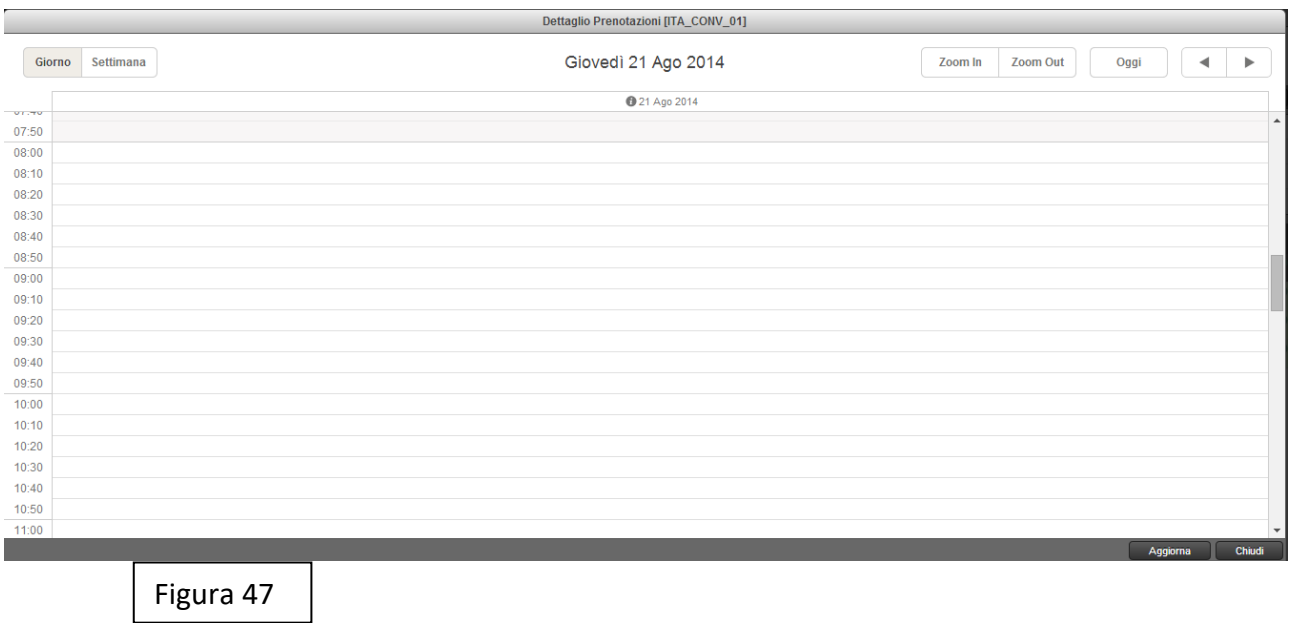

Nel caso in cui si desiderasse la visualizzazione settimanale dell'agenda è necessario cliccare sul

pulsante <sup>Giorno</sup> settimana<br>posto in alto a sinistra.

La visualizzazione sarà la seguente:

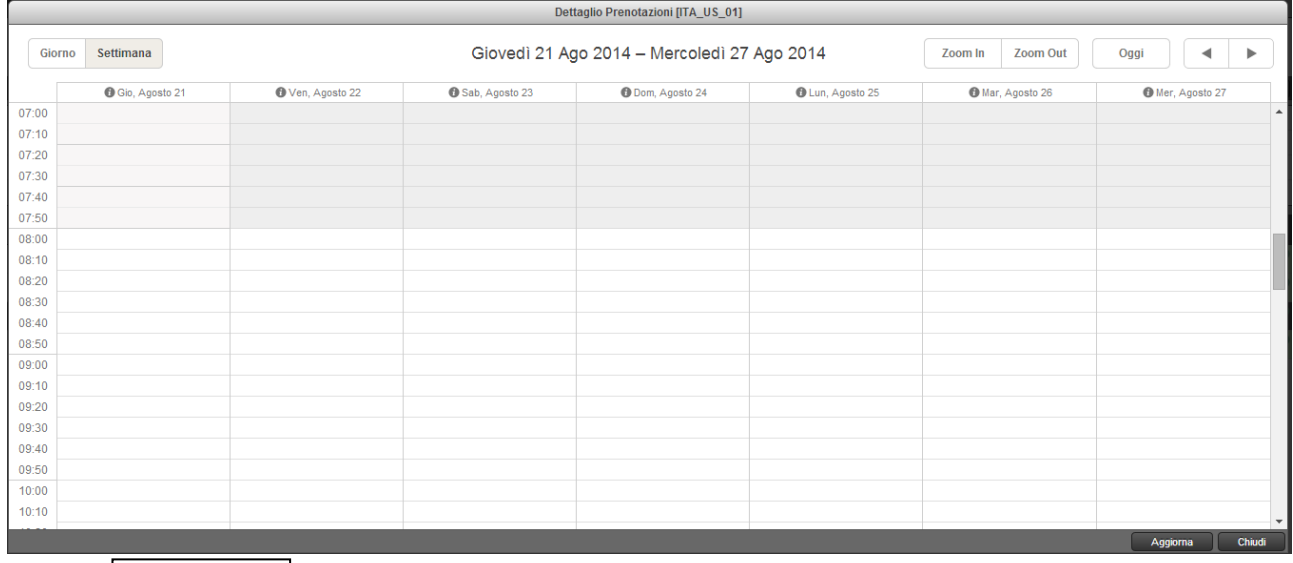

Figura 48

Per effettuare la prenotazione è necessario fare doppio clic nell'orario desiderato, in automatico si aprirà la seguete finestra:

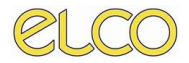

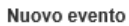

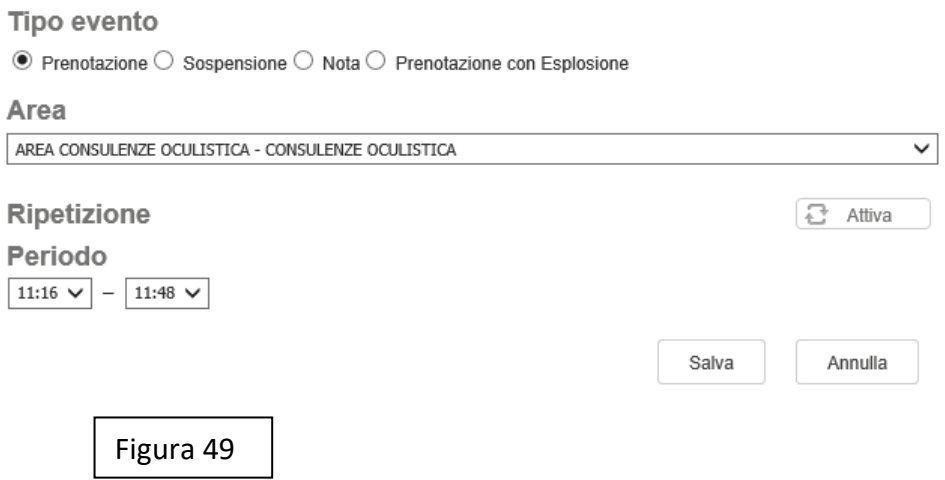

Se si desidera aumentare il tempo previsto per l'esecuzione dell'esame basta cliccare sui menù a tendina posti sotto la voce **Periodo**.

<span id="page-32-0"></span>Per proseguire la prenotazione cliccare su **salva**.

## **3.2.1.3 INSERIMENTO ESAME E PAZIENTE**

Per poter proseguire la procedura di prenotazione è necessario selezionare l'esame, dopo aver terminato il salvataggio di scelta del posto orario verrà aperta la schermata inerente alla selezione delle prestazioni.

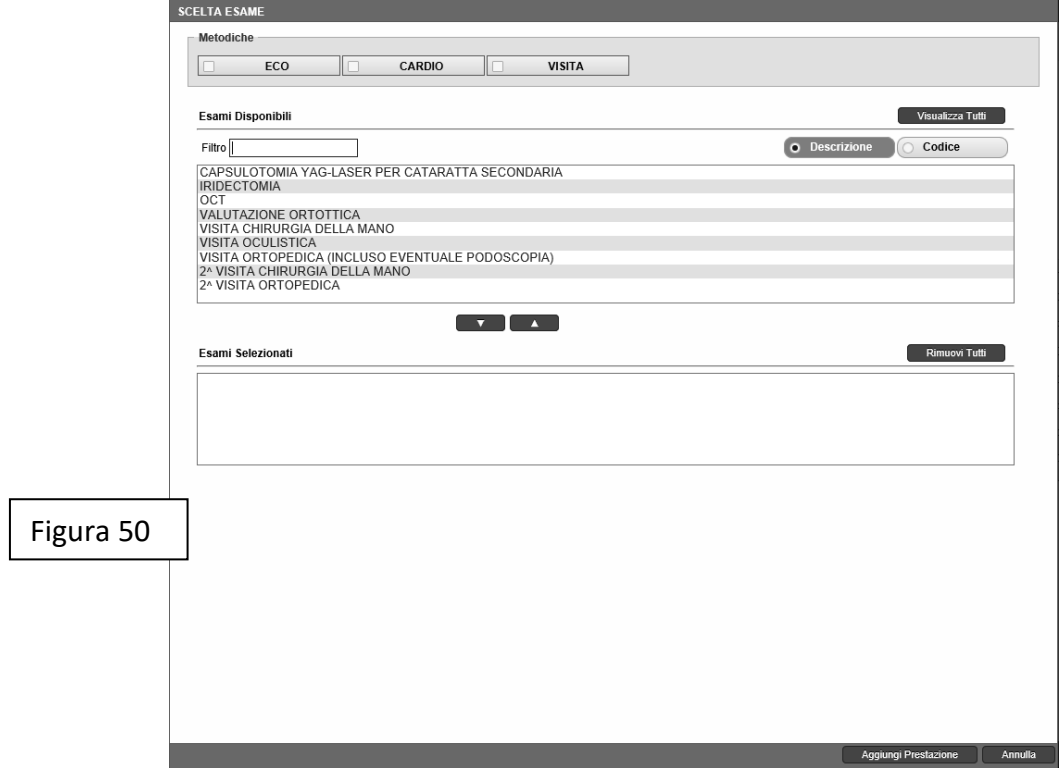

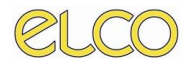

Dopo aver selezionato la prestazione desiderata e cliccato sul tasto **Completa Prenotazione** verrà aperta la scheda esame, il dettaglio per compilazione dei dati è presente al paragrafo **1.1.2**

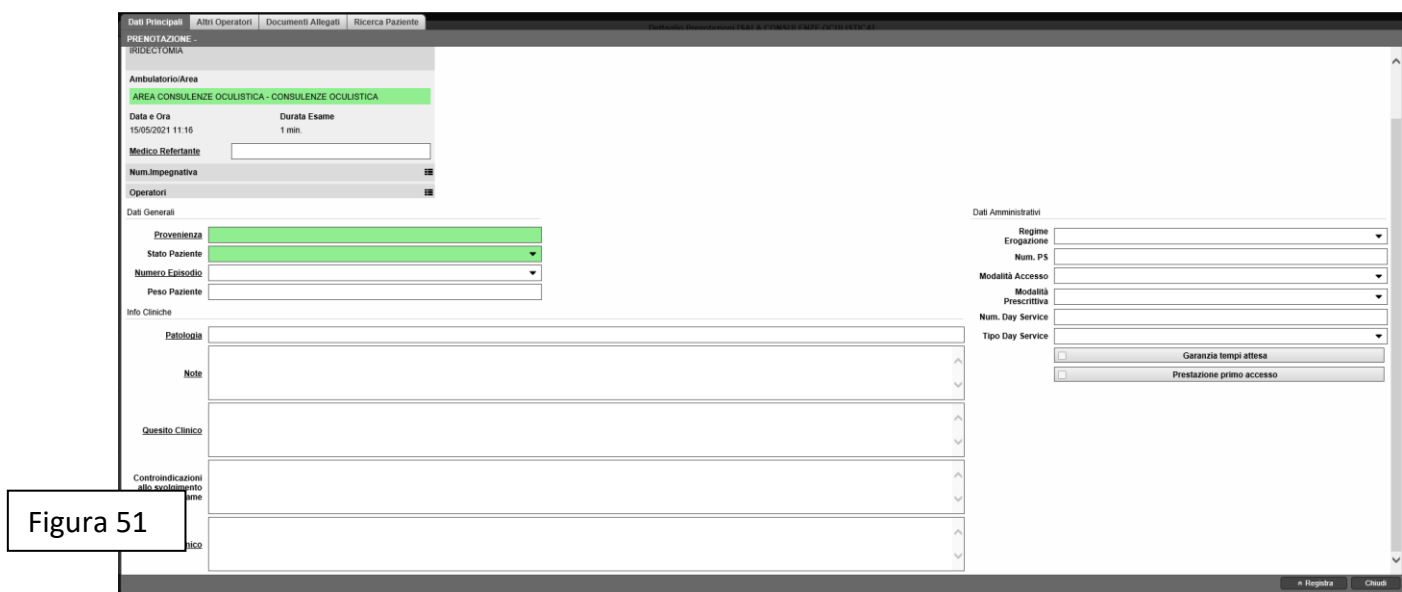

La scelta del paziente su cui effettuare la prenotazione potrà essere effettuata cliccando sul tab **Ricerca Paziente**

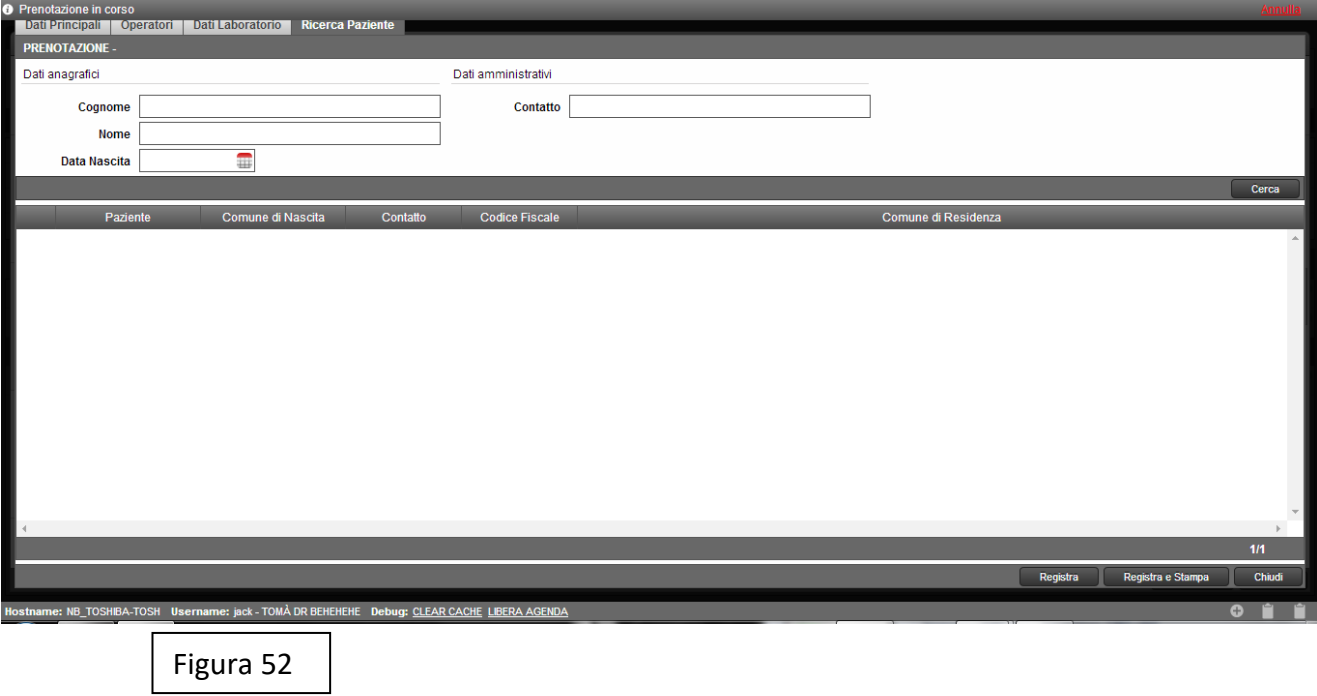

A seguito la ricerca è possibile, con il tasto destro, selezionare il paziente, oppure aggiungerne uno nuovo, o ancora modificare l'anagrafica del paziente selezionato.

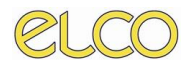

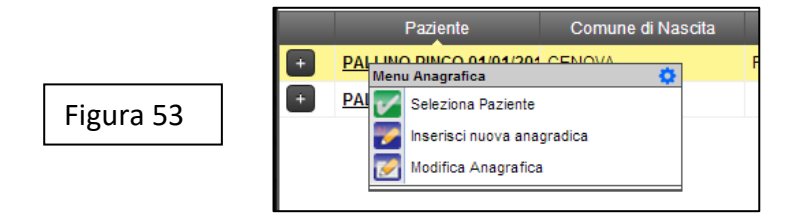

Dopo aver realizzato la selezione del paziente e cliccato sul tasto Registra presente a fondo pagina, a conferma dell'avvenuta prenotazione, si aprirà la videata relativa all'agenda.

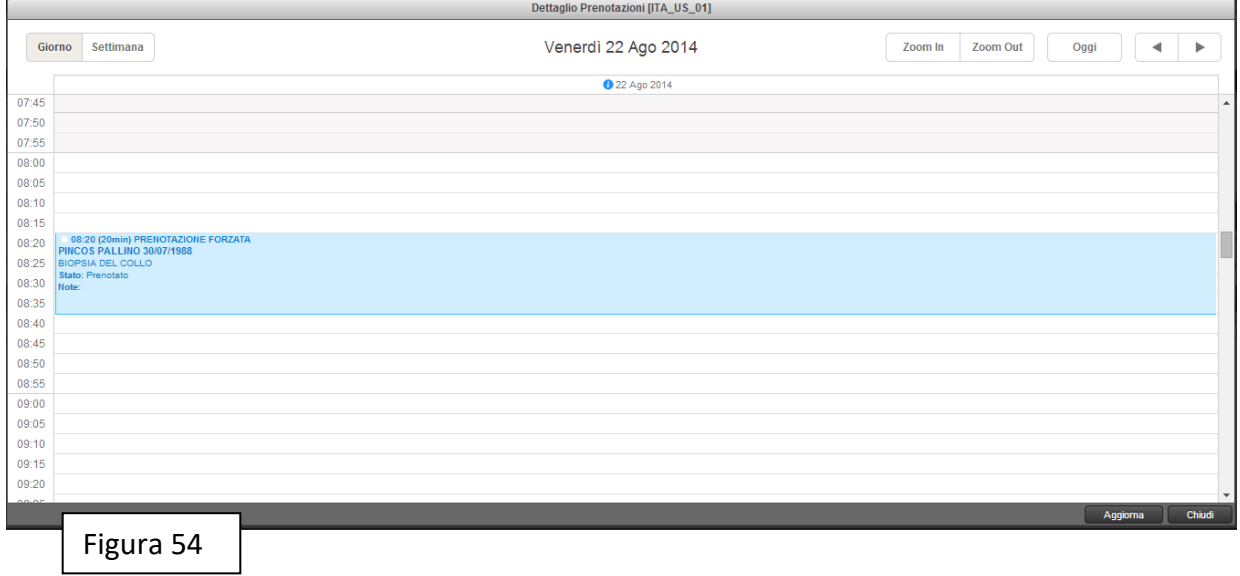

A seguito dell'avvenuta prenotazione sarà indicata in agenda una colorazione gialla per la sala, indicante che in relazione alla totalità dei posti, uno è stato prenotato.

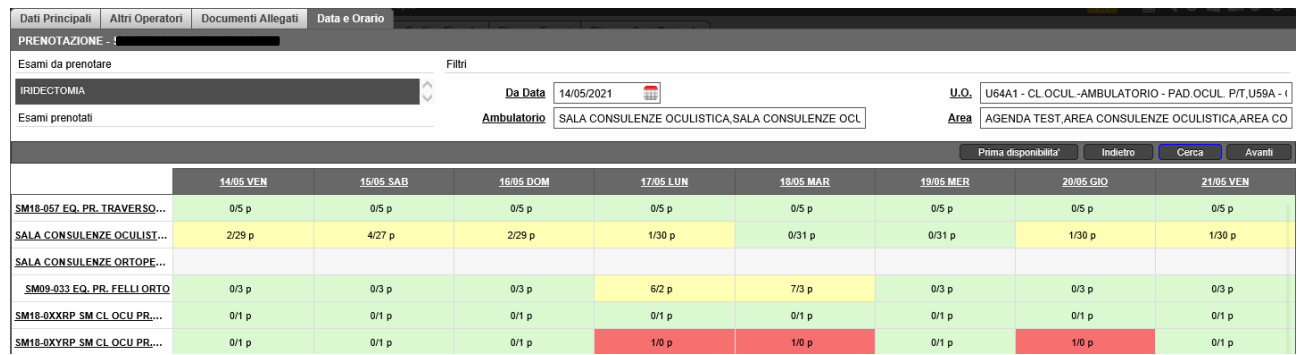

Cliccando sulla *i* a fianco del box indicante la disponibilità dei posti per una data sala, verrà fornita una chiara informazione sintetica in relazione alla disponibilità della sala.

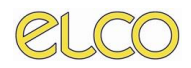

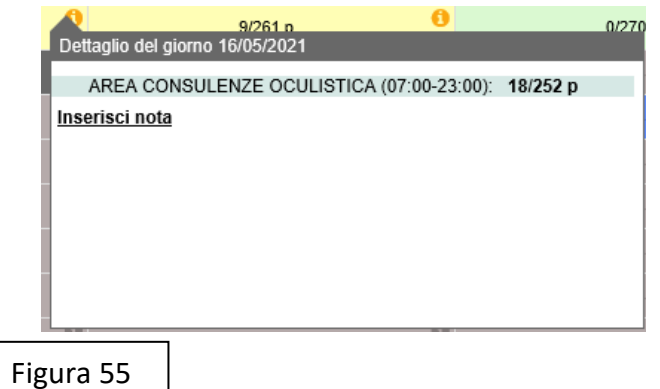

Dopo aver concluso la prenotazione di un esame, nella colonna in Worklist dedicata allo Stato della Testata, verrà indicata la lettera P, indicante l'avvenuta prenotazione, mentre lo Stato Dettaglio verrà valorizzato come 'Prenotato'.

## <span id="page-35-0"></span>**3.2.2 SOLUZIONE 2B – Prenotazione Esame**

La soluzione in esame consente di seguire un iter diverso rispetto a quello osservato per la soluzione precedente:

### <span id="page-35-1"></span>**3.2.2.1 Ricerca paziente**

In questo caso è possibile partire dalla ricerca del paziente per avviare la fase di prenotazione. L'iter per la ricerca è il medesimo descritto per il paragrafo precedente. Г

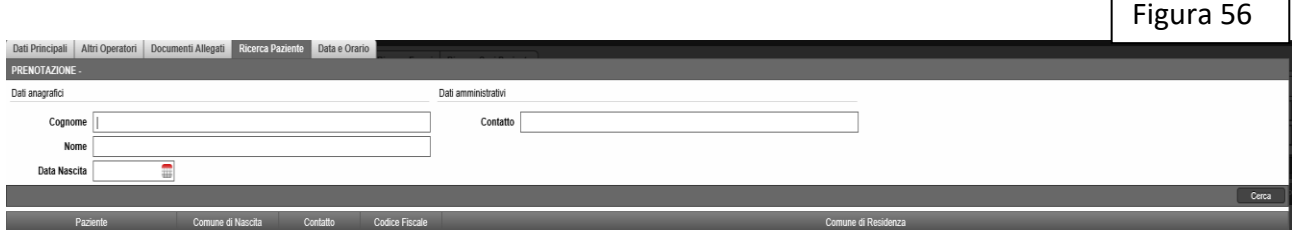

 $\overline{\phantom{a}}$ 

Nella soluzione di Prenotazione Esame le modalità per la selezione delle prestazioni e la compilazione dei Dati Principali, vengono realizzate sulla base delle stesse modalità descritte per la **SOLUZIONE 1**.

#### <span id="page-35-2"></span>**3.2.2.2 Selezione Data e Orario**

Per effettuare la selezione del posto la procedura da adottare è la medesima del paragrafo precedente

Una volta completati i suddetti passaggi tramite il pulsante Registra in basso a destra viene completata la Prenotazione.

# *CAPITOLO QUARTO*

## <span id="page-36-1"></span><span id="page-36-0"></span>**4. ACCETTAZIONE**

### <span id="page-36-2"></span>*1.1 Accettazione – Worklist*

L'utente ha la possibilità di accettare gli esami prenotati direttamente dalla **worklist principale**, cliccando sull'esame da accettare con il tasto destro e cliccando sulla voce **Accetta**.

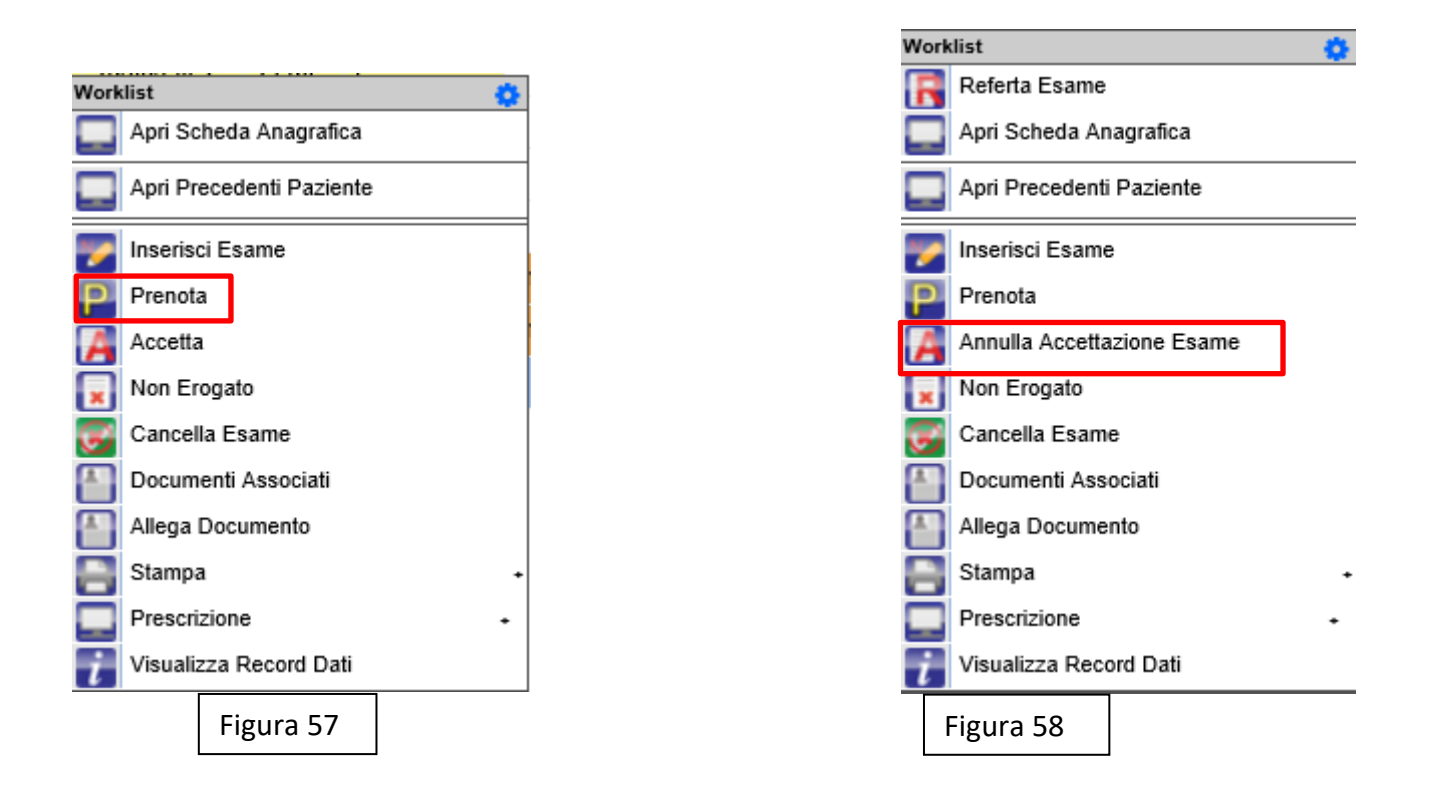

Dopo aver cliccato sulla voce nella colonna Stato Testata sarà indicato come A, lo Stato Dettaglio mostrerà la voce 'Accettato'.

Vi è la possibilità di Annullare l'accettazione tramite la funzione **Annulla Accettazione Esame**  riportando lo stato dettaglio dell'esame da accettato a prenotato. Lo Stato Dettaglio mostrerà la voce 'Prenotato'

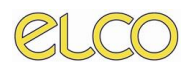

## <span id="page-37-0"></span>*1.2 Accettazione - Gestione Richieste*

Nell'ambito di questa pagina l'utente ha la possibilità di visualizzare tutte le richieste pervenute dai reparti di degenza, qualora in formato informatico e avrà la possibilità di:

- **Accettazione diretta**: questa funzione consente di accettare direttamente un esame richiesto da parte di un reparto, anche senza effettuare una prenotazione. In questo caso l'ipotesi è quella di rilevare un'urgenza nell'ambito della prenotazione.
- **Prenotazione Richiesta**: in questo caso l'utente, in relazione ad una richiesta pervenuta senza grado di urgenza, avrà la possibilità di prenotare un esame e di eseguirlo in un momento successivo.
- **Annulla richiesta**: in questo caso l'utente ha la possibilità di annullare, ovvero di cancellare una richiesta pervenuta da un reparto.

## <span id="page-37-1"></span>*1.3 Modifica esame di un paziente presente nella Worklist*

In questo caso è possibile modificare i dati relativi ad un esame prenotato per un paziente presente nella lista di lavoro. Per procedere alla modifica è necessario:

- 1. Nella **Worklist principale** è necessario cliccare sulla **denominazione dell'esame** prenotato per il paziente;
- 2. Si aprirà la finestra per **l'inserimento dei dati relativi all'esame**: da qui sarà possibile apportare modifiche all'esame.
- 3. Per concludere la modifica è necessario cliccare sul tasto **Registra**; per annullare su Chiudi.

# *CAPITOLO QUINTO*

## <span id="page-38-1"></span><span id="page-38-0"></span>**5. REFERTAZIONE ESAME**

## <span id="page-38-2"></span>*5.1 Refertazione*

Per la refertazione degli esami, l'utente, se abilitato, può procedere alla fase di refertazione dopo che l'esame è nello stato fine esecuzione. Se sono in accettato, prenotato ed inizio esecuzione è possibile accedere alla maschera di refertazione in sola lettura.

Gli utenti abilitati procederanno tramite REFERTA RIS come di seguito riportato.

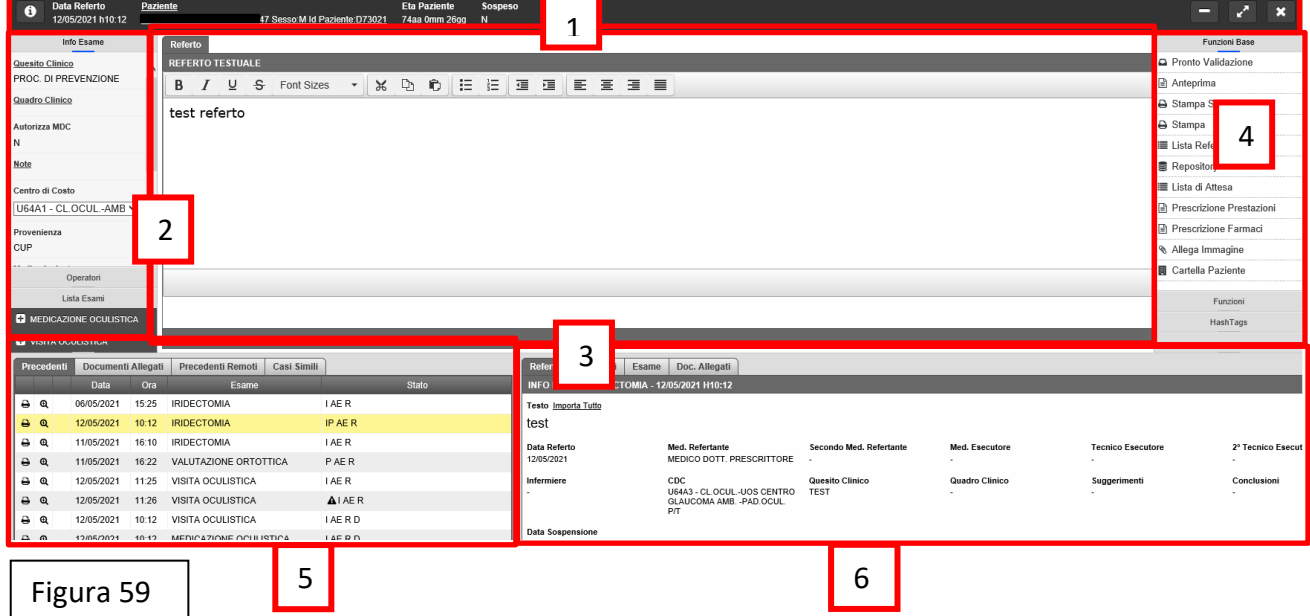

<span id="page-38-3"></span>Nella pagina di refertazione è possibile identificare alcune aree di interesse e compilazione, quali:

## *5.2 Struttura*

#### **1. Barra superiore**

La barra superiore indica chiaramente all'utente

- **a. Data del Referto**: data nella quale il referto viene compilato e firmato
- **b. Paziente**: nominativo del paziente
- **c. Età del paziente**: età anagrafica del paziente
- **d. Sospeso**: consente di sospendere la refertazione dell'esame, fase durante la quale non risulta essere possibile modificare quanto redatto. Per effettuare uno "sblocco" della fase di sospensione è necessaria l'inserimento di una password da parte dell'utente che ha effettuato la sospensione.

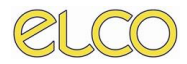

**e. Tasto Espandi**: questo tasto consente di espandere a dimensione della pagina la visualizzazione della sezione dedicata al campo testuale per la refertazione dell'esame.

Nella sezione destra della pagina sono riportare quali icone i tasti di funzionalità che sono presenti nella pagina primaria, quali Salva referto, Firma referto etc.

Per tornare alla visualizzazione primaria, è necessario cliccare sul tasto Riduci, evidenziato nella Figura.

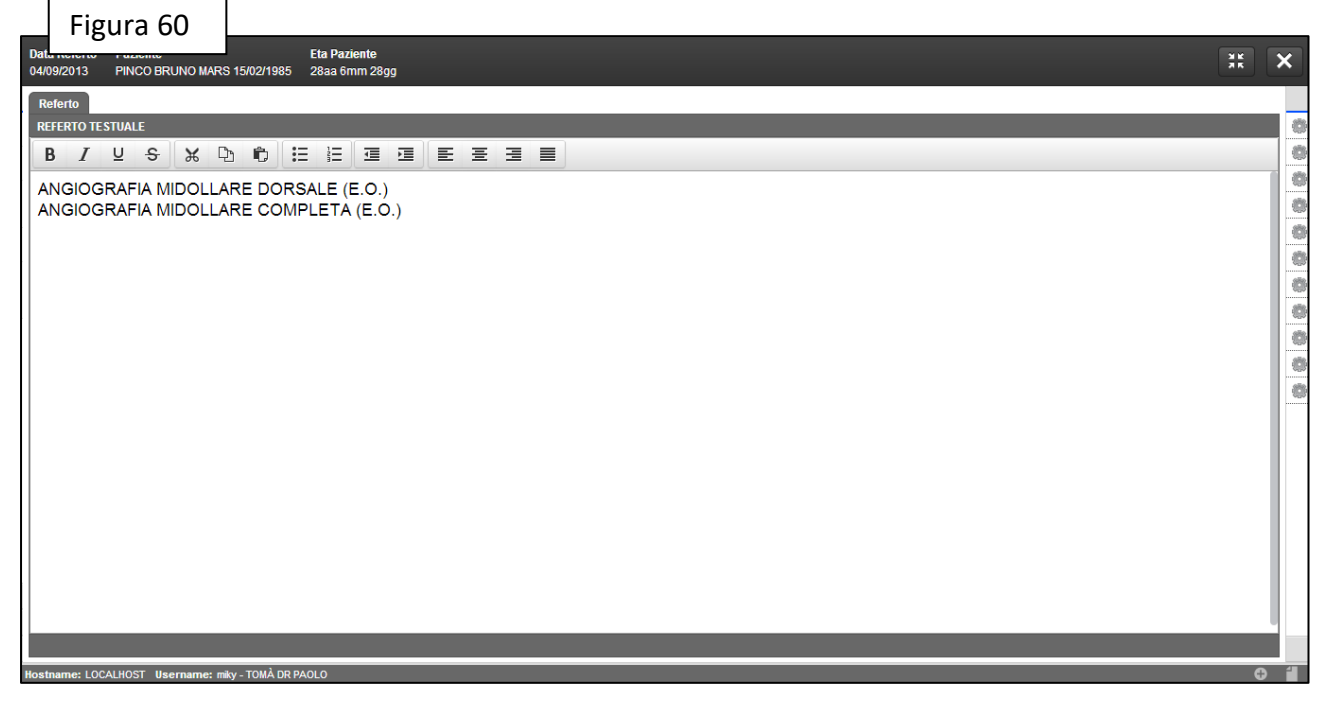

#### **2. Sezione informazioni**

Tornando alla descrizione della Figura 78, nella sezione indicata sono riportate le Informazioni in relazione all'Esame che l'utente sta refertando: per visualizzare altre schede contenute è necessario cliccare sulla denominazione delle stesse.

- **a.** Info Esame: sono riportati i dati in relazione al **Quesito clinico**, al **Quadro clinico** e **all'Autorizzazione all'utilizzo dei mezzi di contrasto**, **Note** e **Centri di Costo.**
- **b. Operatori**: in questa finestra sono riportati i dati in relazione al medico refertante e all'eventuale secondo medico e lo specializzando.
- **c. Liste Esami**: la lista degli esami da refertare del paziente

#### **3. Campo testo referto**

La sezione accoglie il campo testuale in cui poter digitare il testo del referto dell'esame. Qualora sia presente un'integrazione con il vocale, è possibile evitare la digitazione del testo a favore di una dettatura.

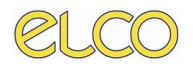

#### **4. Funzioni Base**

Questa sezione accoglie le **Funzioni Base** dell'applicativo in relazione alla fase di refertazione: nella parte superiore sono contenute le Funzioni Base per la refertazione, quali:

- **a. Salva**, per salvare il referto inserito
- **b. Referti Standard**, ovvero **Lista**, consente l'apertura di una finestra contente la lista dei referti standard che possono essere inseriti da parte dell'utente nel momento della refertazione, come riportato nella Figura

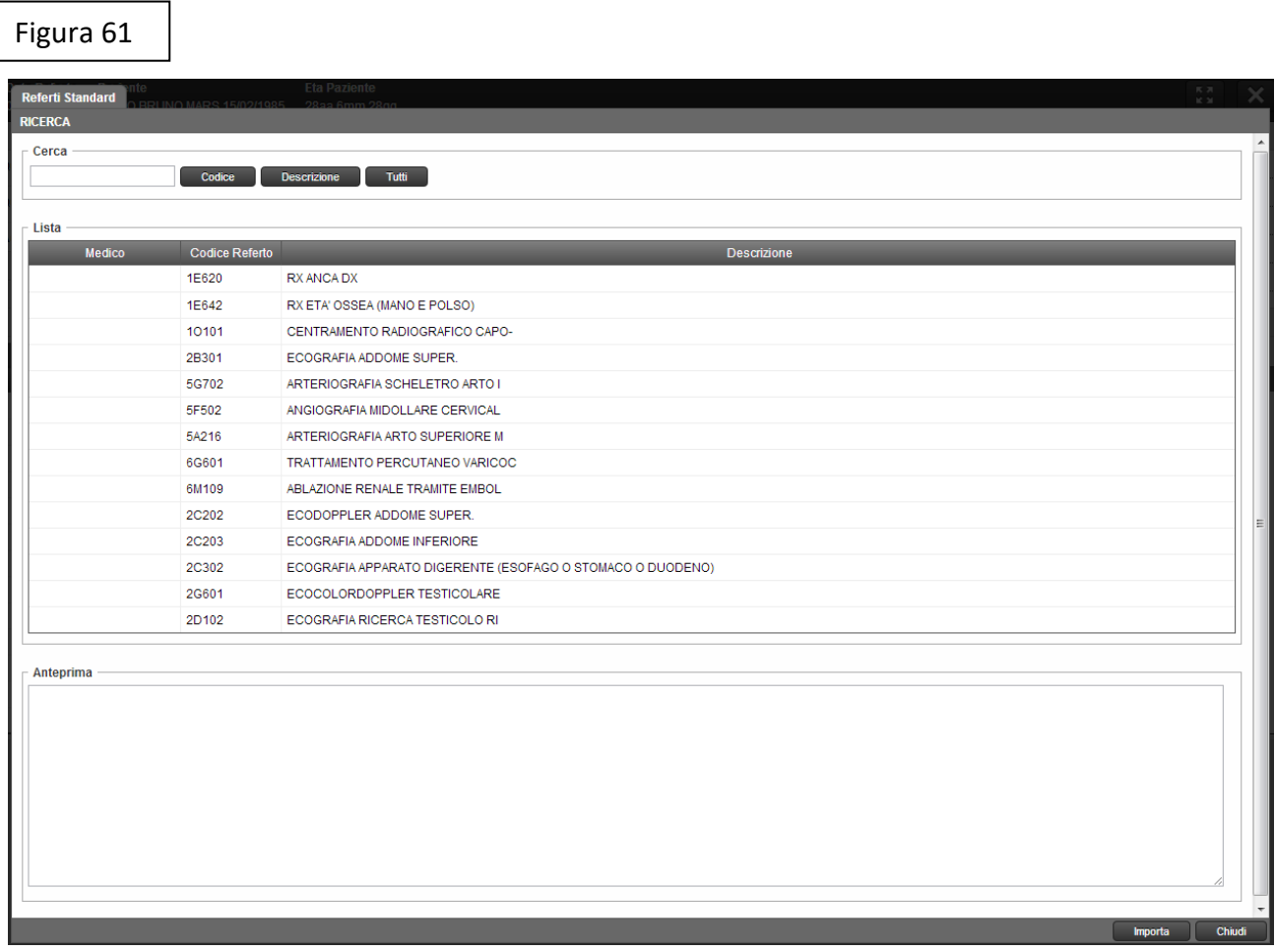

La funzionalità consente l'introduzione di un testo standard, associato ad un'anteprima, che indica il contenuto del testo standard, come indicato nella Figura.

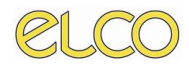

#### Figura 62

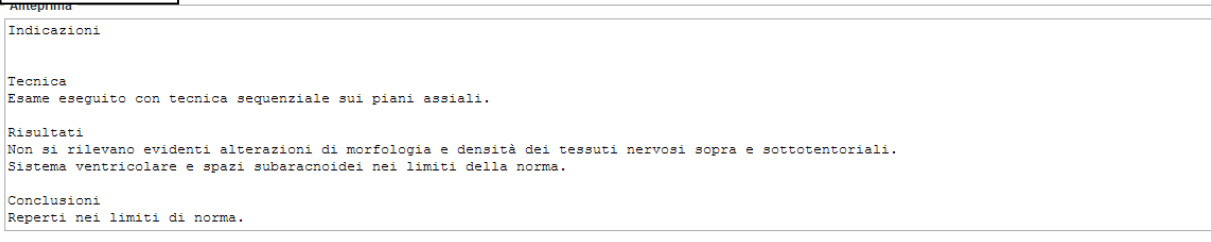

Per effettuare l'inserimento è necessario cliccare sul tasto Importa, per annullare l'operazione, sul tasto Chiudi.

- **c. Valida**: è la funzione dedicata alla validazione del referto che è stato redatto da parte dell'utente. Richiede inserimento della password dell'utente. Per far si che il referto in oggetto abbia prova legale, una volta stampato, deve essere firmato a mano.
- **d. Firma**: rappresenta la possibilità da parte dell'utente di apporre una firma digitale pesante attraverso l'utilizzo di una smartcard o di un altro supporto certificato.
- **e. Stampa**: la funzione che consente di stampare il referto.
- **f. Prescrizione Prestazioni:** è la funzione dedicata alla prescrizione delle prestazioni.
- **g. Prescrizione Farmaci:** da la possibilità di prescrivere farmaci.
- **h. Repository**
- **i. Allega Immagine**: da qui è possibile allegare delle immagini allo studio in oggetto.

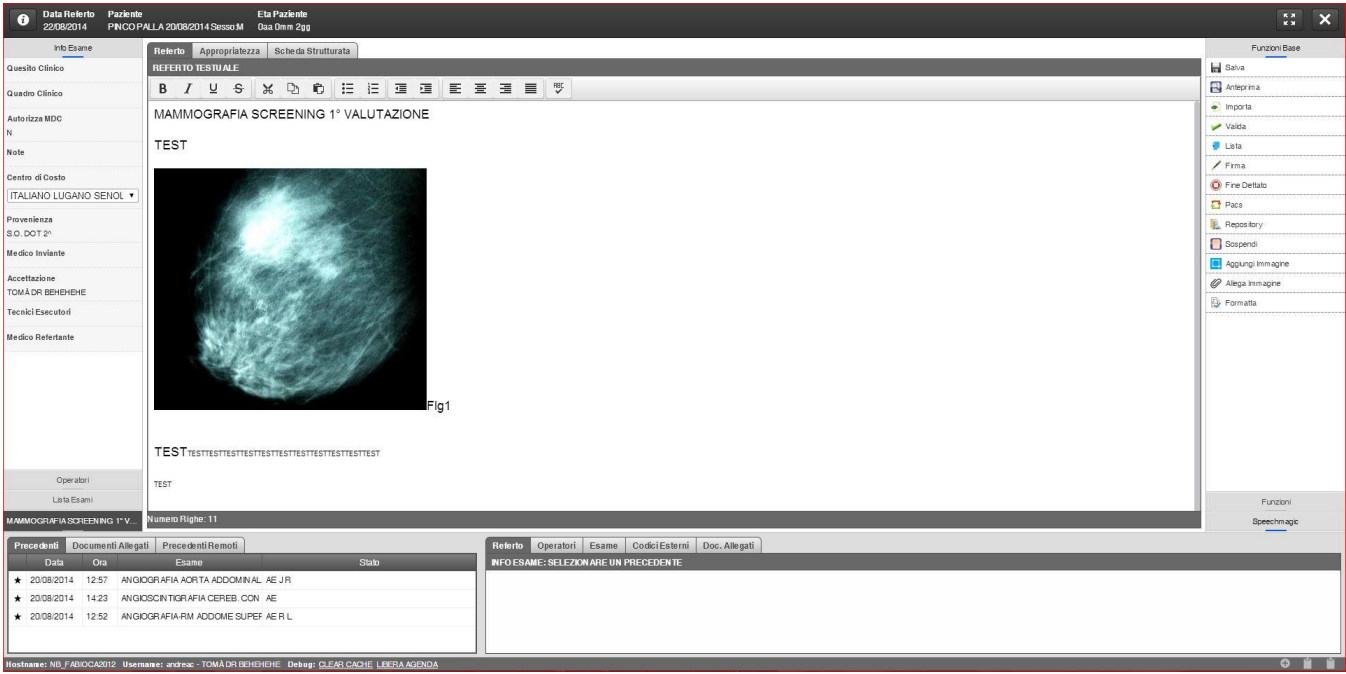

#### Figura 63

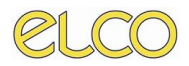

#### **4. Precedenti**

Questa sezione consente all'utente di visualizzare i precedenti del paziente e altresì i documenti allegati allo stesso.

Questo consente una conoscenza del caso clinico migliore.

#### **5. Informazioni sui Precedenti**

Questa funzione consente di visualizzare le informazioni in relazione ai precedenti del paziente che possono essere selezionati nella sezione 5.

In questo caso viene riportata la stessa struttura identificabile nella worklist principale.

Per chiudere la visualizzazione della finestra relativa alla refertazione è necessario cliccare sul tasto Chiudi nella sezione superiore della finestra.

Figura 64

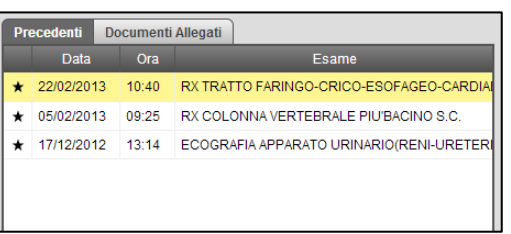

Figura 65

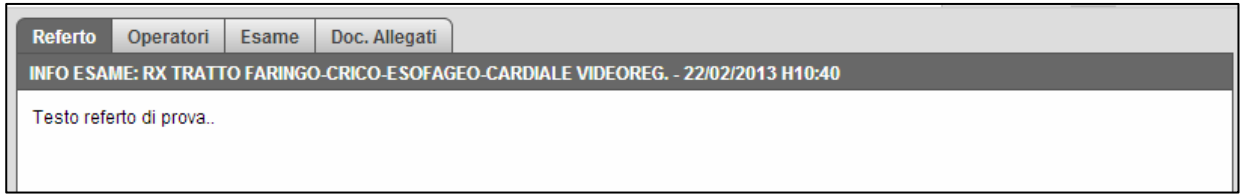

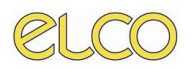

## <span id="page-43-0"></span>*5.3 Anteprima e Stampa del Referto*

L'utente al termine della refertazione dell'esame, ha la possibilità di visualizzare l'anteprima del referto che ha redatto e stamparlo.

Nella worklist principale, cliccando con il tasto destro del mouse sul paziente di cui sono stati refertati gli esami, sarà possibile nella voce Stampa:

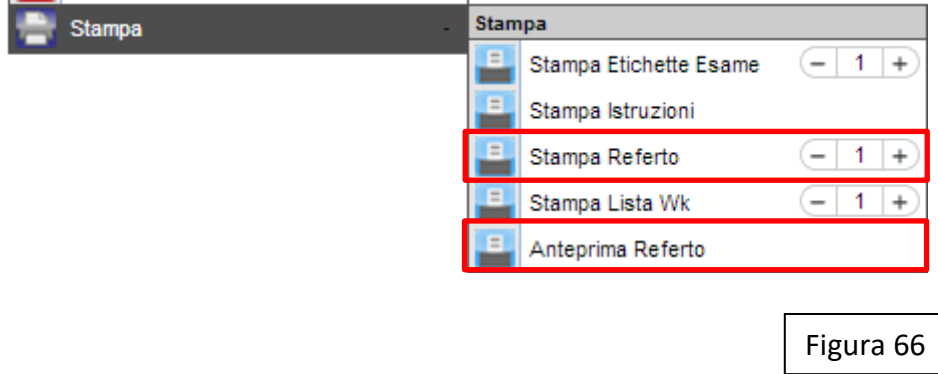

Identificare le due voci, **Stampa Referto** che consente la stampa del referto ultimato da parte dell'utente: in questo caso è altresì possibile scegliere il numero di copie.

La voce **Anteprima Referto** consente di visualizzare l'anteprima del referto.

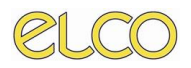

## *5.4 WK validazione multipla*

<span id="page-44-0"></span>L'utente al termine della refertazione dell'esame ha la possibilità di eseguire il PRONTO VALIDAZIONE. Tramite questa funzione tutti i referti passano automaticamente nella WK validazione multipla dove compariranno tutti gli esami non ancora validati o firmati digitalmente.

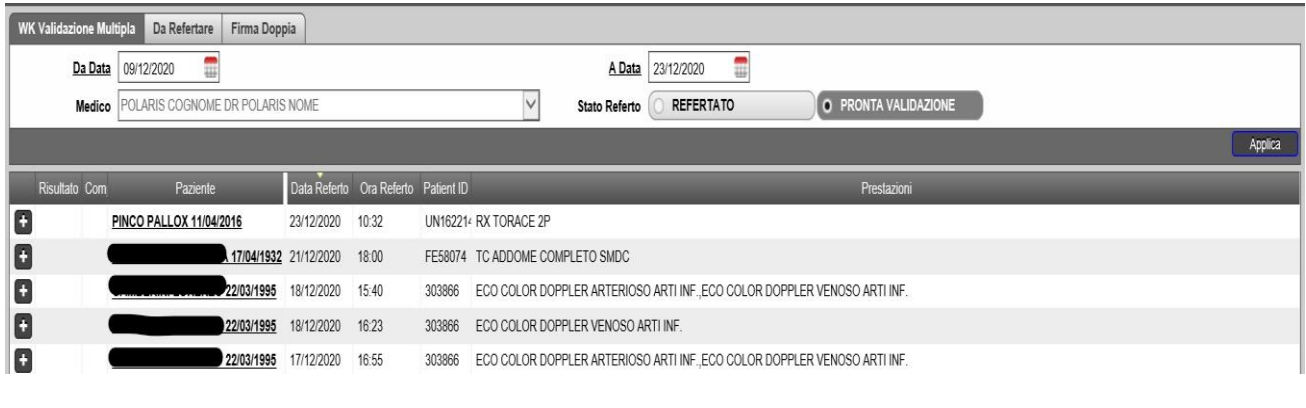

### Figura 67

Nella worklist validazione multipla, cliccando con il tasto destro del mouse darà la possibilità di varie funzioni come illustrate in figura.

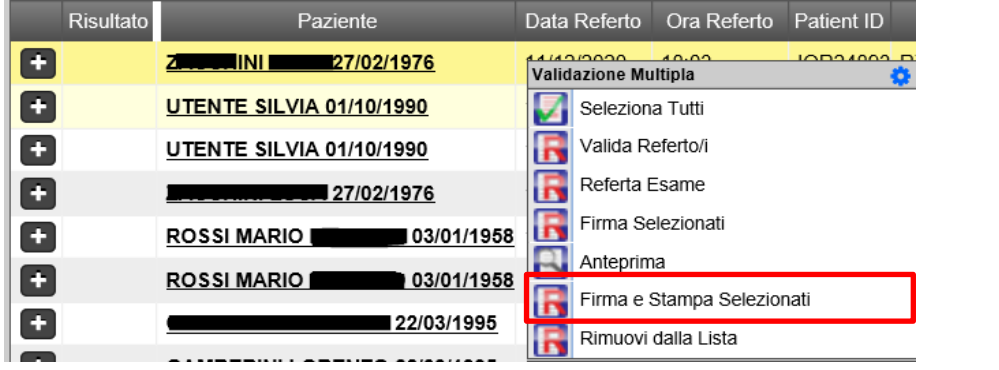

Figura 68

Le opzioni possibili tramite tasto destro sono:

- Seleziona tutti
- Valida referto/i
- Referta esame
- Firma selezionati
- Anteprima
- Firma e stampa selezionati
- Rimuovi dalla lista

Selezionando più righe è possibile tramite la funziona **Firma e Stampa Selezionati** applicare la firma digitale tramite PIN e stampare in contemporanea tutti gli esami.

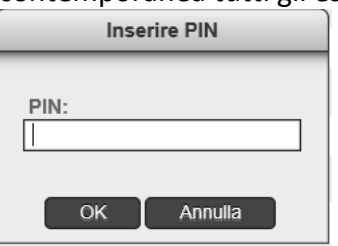

# *CAPITOLO SESTO*

## <span id="page-45-1"></span><span id="page-45-0"></span>**6. GESTIONE RICHIESTE**

## <span id="page-45-2"></span>*6.1 Gestione Richieste*

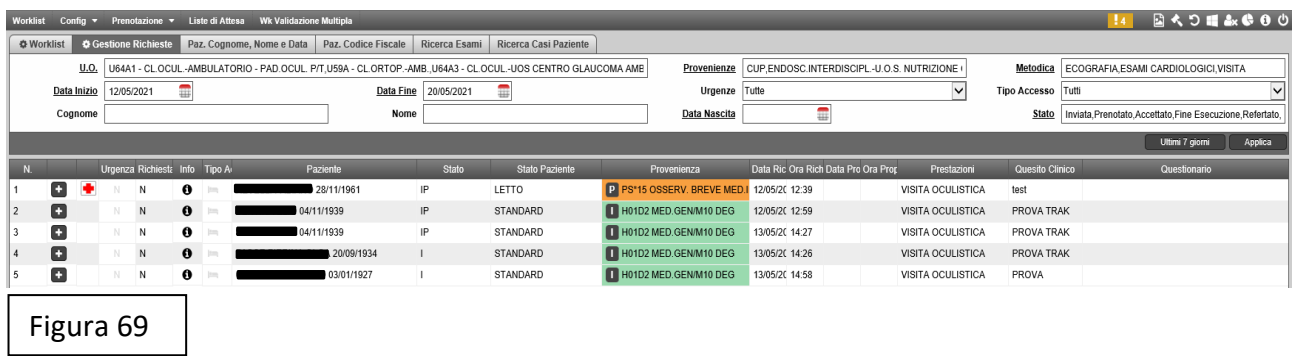

La funzione Gestione Richieste consente all'utente di gestire le richieste di prestazioni.

## <span id="page-45-3"></span>**6.1.1 Struttura**

Nella sezione dedicata ai filtri, sono contenute tutte le tabulazioni perché l'utente possa effettuare una ricerca in relazione ai parametri necessari.

In questa worklist, come per la worklist principale, è previsto il **salvataggio facoltativo dei filtri** utilizzati

Le colonne di visualizzazione indentificano:

1. Nella prima colonna è consentito all'utente avere informazioni in relazione all'esame richiesto; cliccando sul tasto, infatti, verrà aperta una finestra indicante la data della richiesta e la denominazione dell'esame

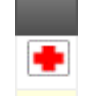

- 2. Vi è il simbolo in figura nel caso in cui provenga dal Pronto Soccorso.
- 3. Lo stato di urgenza
- 4. Il nominativo del paziente
- 5. Lo stato del paziente (accettato, prenotato, etc)
- 6. Lo stato paziente
- 7. La provenienza
- 8. La data della richiesta
- 9. L'ora della richiesta
- 10. La data proposta per l'esecuzione dell'esame

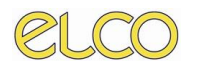

11. L'ora proposta per l'esecuzione dell'esame.

## <span id="page-46-0"></span>**6.1.2 Funzionalità**

Nell'ambito di questa pagina l'utente ha la possibilità di visualizzare tutte le richieste pervenute dai reparti di degenza, qualora in formato informatico e avrà la possibilità di:

- **Accettazione diretta**: questa funzione consente di accettare direttamente un esame richiesto da parte di un reparto, anche senza effettuare una prenotazione. In questo caso l'ipotesi è quella di rilevare un'urgenza nell'ambito della prenotazione.
- **Prenotazione Richiesta**: in questo caso l'utente, in relazione ad una richiesta pervenuta senza grado di urgenza, avrà la possibilità di prenotare un esame e di eseguirlo in un momento successivo.
- **Annulla richiesta**: in questo caso l'utente ha la possibilità di annullare, ovvero di cancellare una richiesta pervenuta da un reparto.

# *CAPITOLO SETTIMO*

## <span id="page-47-1"></span><span id="page-47-0"></span>**7. RICERCA PAZIENTE**

### <span id="page-47-2"></span>*7.1 Ricerca paziente: cognome, nome, data di nascita*

La tab relativa alla ricerca del paziente, consente all'utente di effettuare una ricerca sulla base dei dati anagrafici dello stesso: in questo caso la ricerca è consentita secondo un solo parametro o più congiuntamente:

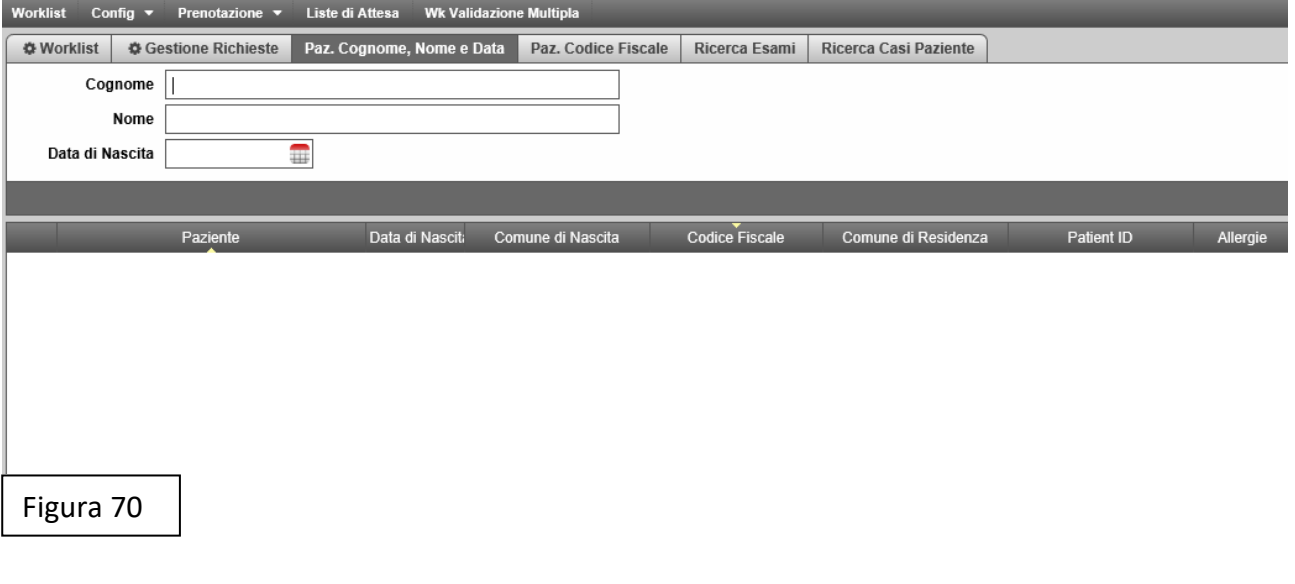

- COGNOME
- NOME
- DATA DI NASCITA

Dopo aver inserito i dati necessari per avviare la ricerca, è necessario cliccare sul tasto Applica, è possibile altresì annullare la parametrizzazione dei filtri, cliccando sul tasto Reset.

A seguito della selezione e della ricerca, appariranno tutti i risultati in relazione alla ricerca effettuata: in questo caso è possibile per l'utente svolgere i seguenti processi:

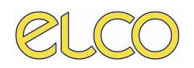

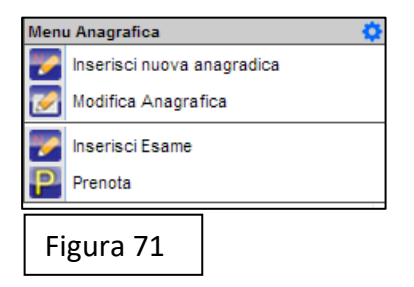

Cliccando con il tasto destro sulla denominazione del paziente è possibile utilizzare le funzioni presenti nel menù riportato:

- 1. Inserisci nuova anagrafica: consente la compilazione di una nuova anagrafica per l'inserimento di un nuovo paziente;
- 2. Modifica anagrafica: in questo caso è possibile modificare un'anagrafica già presente;
- 3. L'utente dalla ricerca del paziente ha anche la possibilità di **inserire un esame** per lo stesso paziente: in questo caso si intende con inserimento di un esame l'accettazione diretta da parte dell'utente della prestazione prenotata.
- 4. **Prenotazione**: in questo caso la soluzione prevista è parificata a quella dell'inserimento di una prenotazione per un esame per il paziente. In questo caso l'iter previsto è quello descritto al capitolo in relazione alla prenotazione, SOLUZIONE 1.

### <span id="page-48-0"></span>*7.2 Ricerca paziente: codice fiscale*

La ricerca del paziente per codice fiscale, consente all'utente di effettuare una ricerca in relazione al codice fiscale.

Le funzionalità previste per questa finestra sono le stesse previste per la ricerca del paziente per cognome, nome e data di nascita.

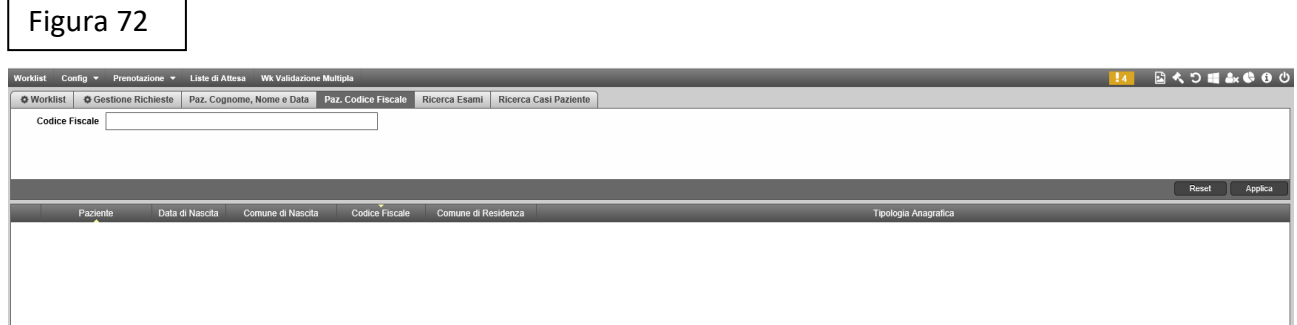

# **CAPITOLO OTTAVO**

## <span id="page-49-1"></span><span id="page-49-0"></span>*8 CASO DI OMONIMIA*

Si definisce caso di anonimia di un paziente la condizione in cui vi sia una corrispondenza riguardante lo stesso NOME, COGNOME ED ESAME PRENOTATO NEL MEDESIMO GIORNO.

L'applicativo distingue i casi di anonimia in tre categorie sotto riportate:

- $*$  simbolo nero accanto alla descrizione del paziente rappresentante caso di anonimia avente stesso nome, cognome, esame nel medesimo giorno ma in differenti CDC.
- Simbolo rosso accanto alla descrizione del paziente rappresentante caso di anonimia avente stesso nome, cognome, esame nel medesimo giorno, stesso CDC e medesima sala.
- simbolo giallo accanto alla descrizione del paziente rappresentante caso di anonimia avente stesso nome, cognome, esame nel medesimo giorno, stesso CDC ma sale differenti.